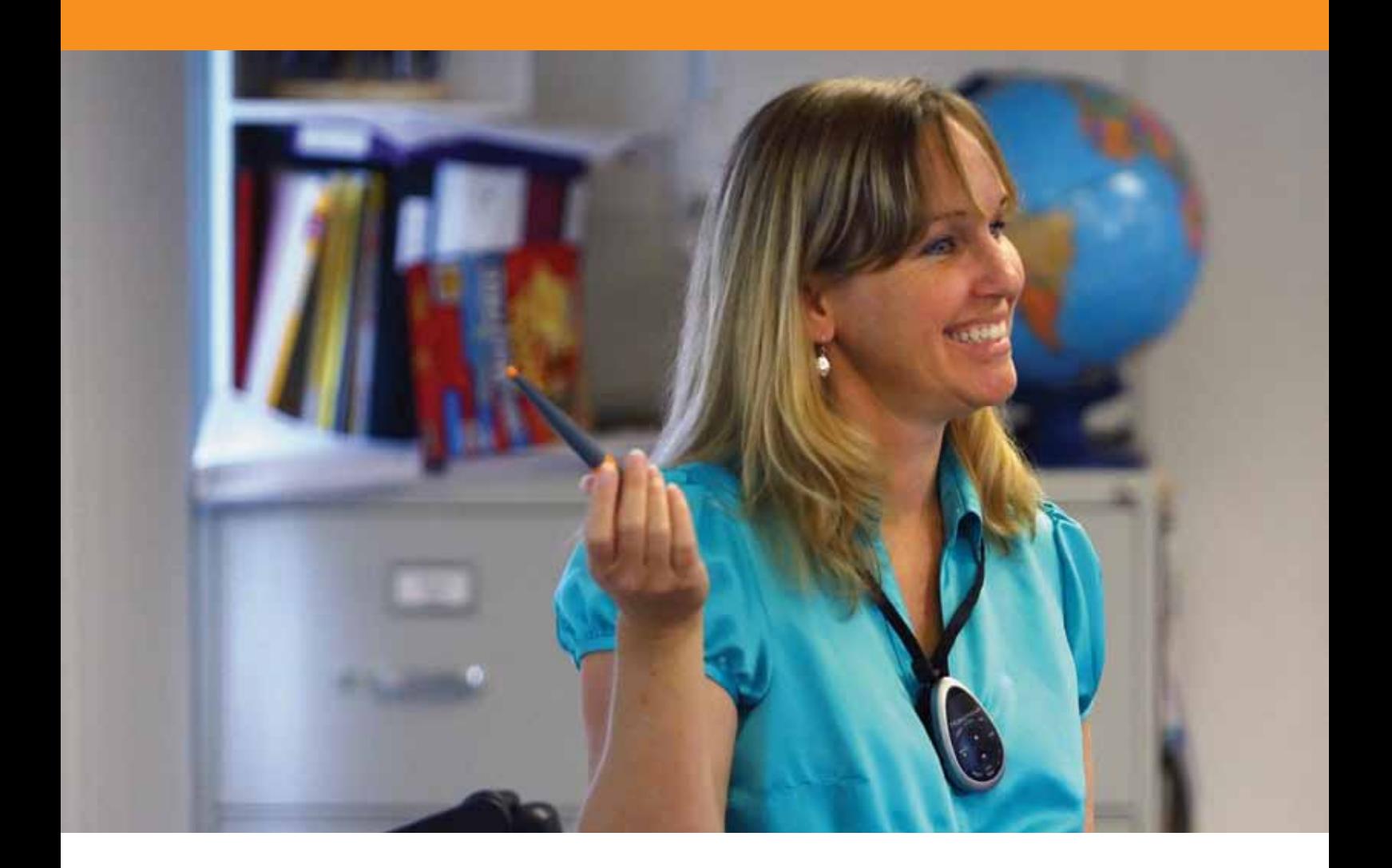

# Strumenti di presentazione

#### **Esercitazione 1 - Tendina**

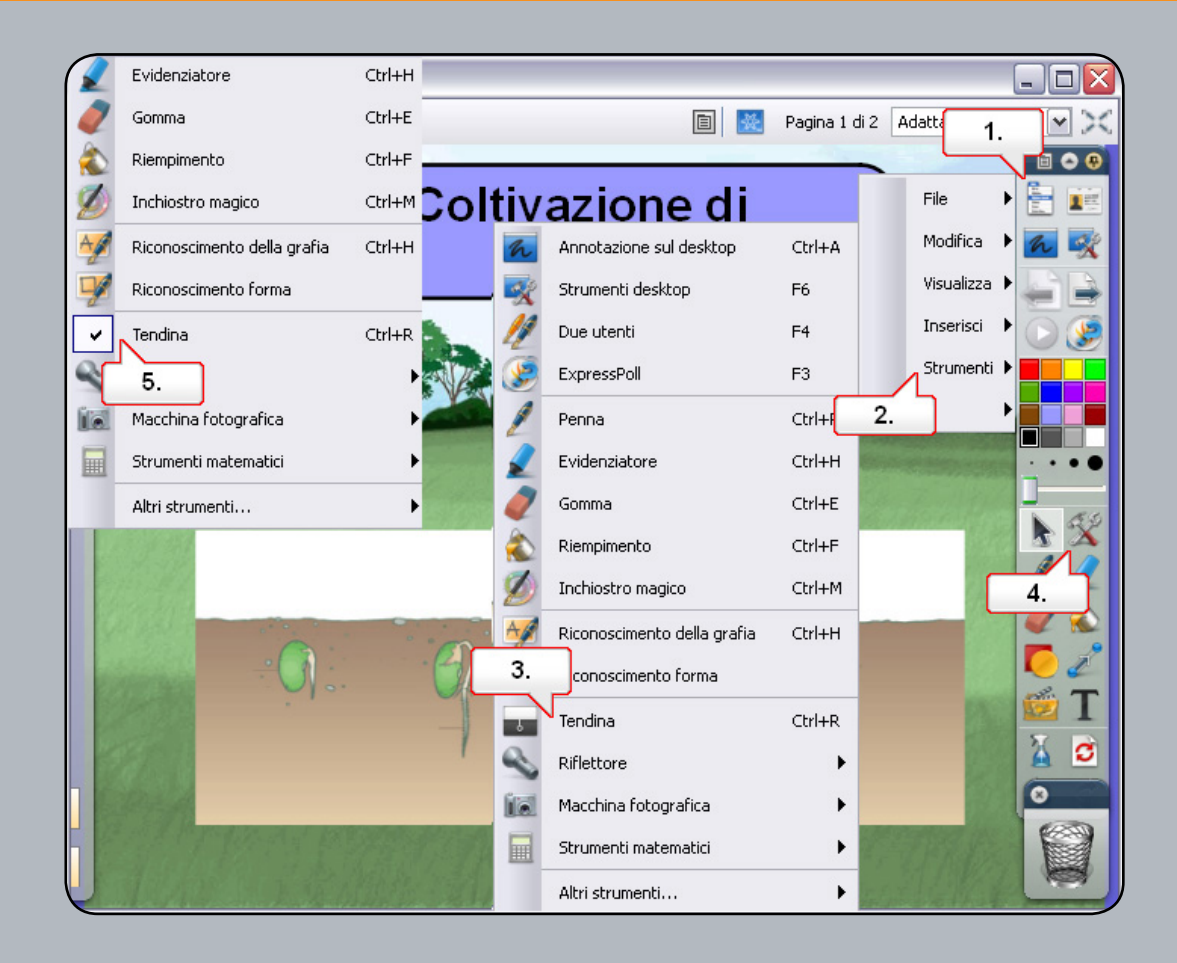

- **01.** Aprire il file '5\_1.flipchart', quindi fare clic sul pulsante del menu principale.
- **02.** Scegliere 'Strumenti'.
- **03.** Scegliere 'Tendina'. E' possibile trascinare la tendina a partire da qualsiasi lato della schermata. Nota: Nel 'Browser delle proprietà' sono disponibili opzioni che consentono di ottenere un maggiore controllo sullo strumento 'Tendina'.
- **04.** Fare clic sul 'menu di scelta rapida'.
- **05.** Scegliere 'Chiudi'.

#### **Esercitazione 2 - Riflettore**

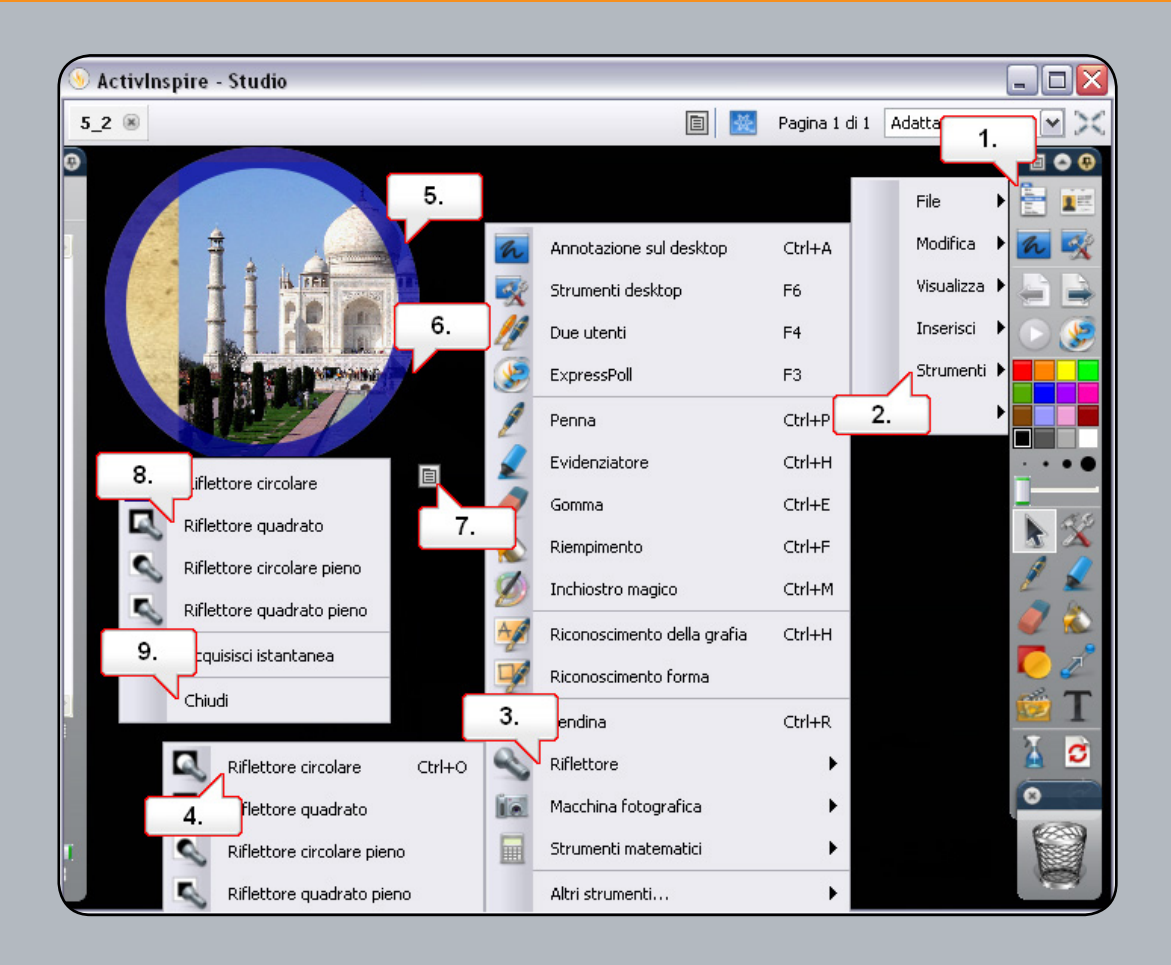

- **01.** Aprire il file '5\_2.flipchart', quindi fare clic sul pulsante del menu principale.
- **02.** Scegliere 'Strumenti'.
- **03.** Scegliere 'Riflettore'.
- **04.** Scegliere 'Riflettore circolare'. Nota: Nel 'Browser delle proprietà' sono disponibili opzioni che consentono di ottenere un controllo maggiore sullo strumento 'Riflettore'.
- **05.** Fare clic sul bordo del riflettore per ridimensionarlo.
- **06.** Fare clic accanto al riflettore per spostarlo.
- **07.** Fare clic sul 'menu di scelta rapida'.
- **08.** Scegliere 'Riflettore quadrato', quindi ridimensionare il riflettore e spostarlo.
- **09.** Fare clic sul 'menu di scelta rapida' e scegliere 'Chiudi'.

## **Esercitazione 3 - Inchiostro magico**

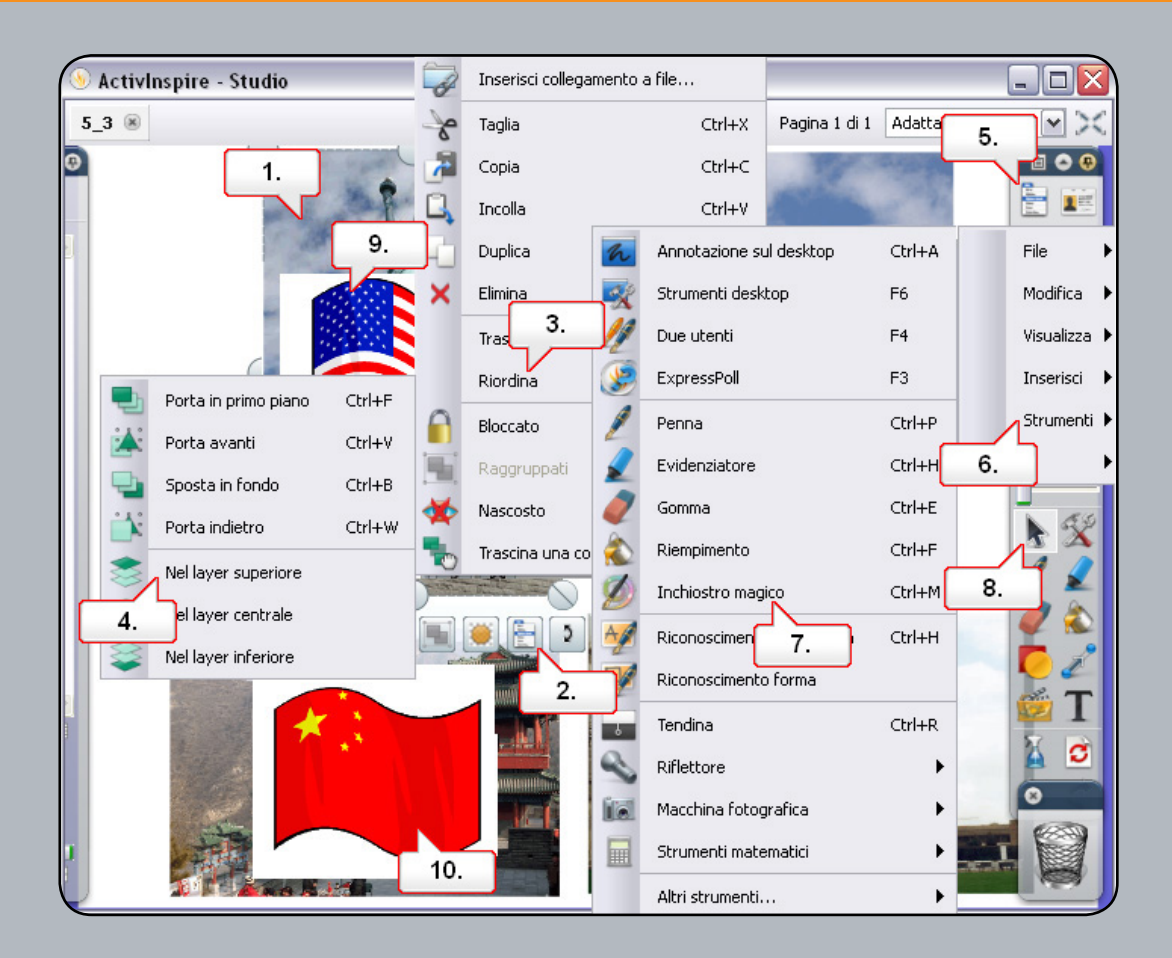

- **01.** Aprire il file '5\_3.flipchart', quindi fare clic sull'immagine sopraindicata.
- **02.** Selezionare il menu 'Modifica oggetti'.
- **03.** Scegliere 'Riordina'.
- **04.** Scegliere 'Nel layer superiore'.
- **05.** Fare clic sul pulsante del menu principale.
- **06.** Selezionare 'Strumenti'.
- **07.** Scegliere 'Inchiostro magico' e disegnare sulla prima immagine per scoprire la bandiera.
- **08.** Fare clic sullo strumento 'Seleziona'.
- **09.** Selezionare l'area Inchiostro magico e spostarla sulle altre immagini per scoprire le bandiere.
- **10.** Scegliere l'area Inchiostro magico e fare clic sul 'Cestino' per eliminarla.

## **Esercitazione 4 - Orologio**

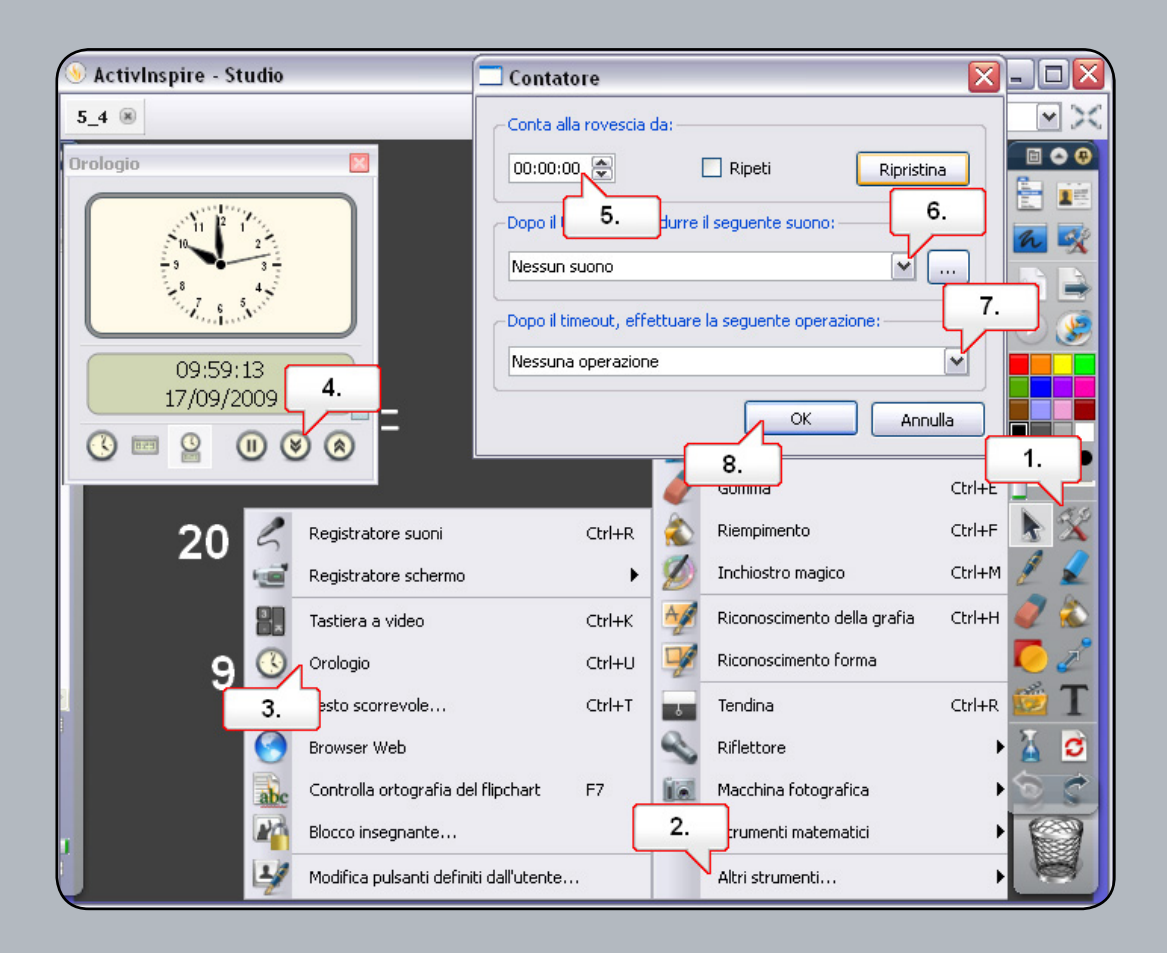

- **01.** Aprire il file '5\_4.flipchart', quindi fare clic sul pulsante 'Strumenti'.
- **02.** Selezionare 'Altri strumenti'.
- **03.** Scegliere 'Orologio'.
- **04.** Fare clic sul pulsante 'Conteggio alla rovescia'.
- **05.** Impostare l'opzione 'Conta alla rovescia da' a 10 secondi.
- **06.** Impostare chimes.wav come segnale acustico del timeout.
- **07.** Impostare l'azione su Avvia strumento tendina'.
- **08.** Fare clic sul pulsante 'OK'.

#### **Esercitazione 5 - Testo scorrevole**

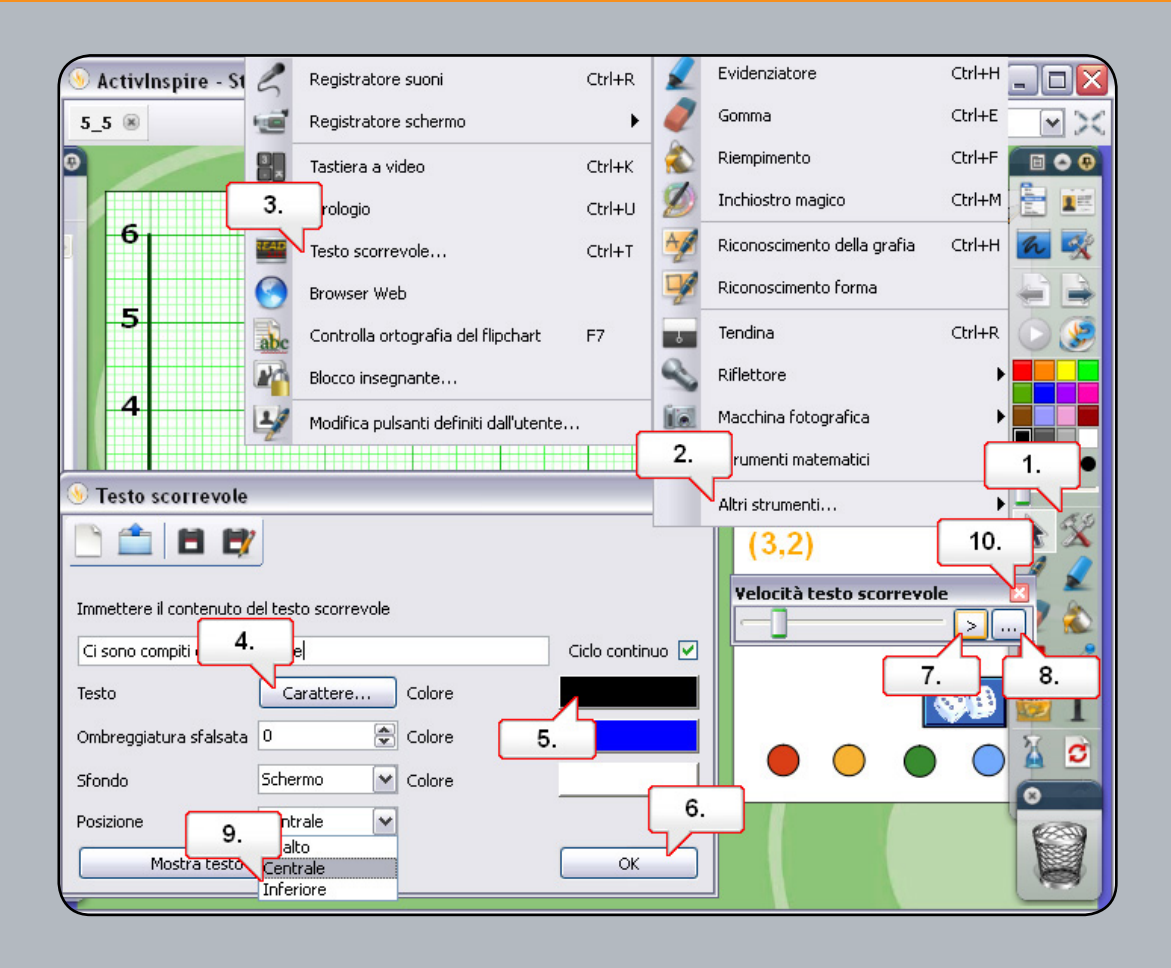

- **01.** Aprire il file '5\_5.flipchart', quindi fare clic sul pulsante 'Strumenti'.
- **02.** Selezionare 'Altri strumenti'.
- **03.** Selezionare 'Testo scorrevole'. Mettere in pausa il testo scorrevole e immettere il testo desiderato.
- **04.** Cambiare il tipo di Carattere.
- **05.** Cambiare il colore.
- **06.** Fare clic sul pulsante 'OK'.
- **07.** Avviare la riproduzione del testo scorrevole e regolarne la velocità con il dispositivo di scorrimento.
- **08.** Fare clic sull'icona delle caselle degli strumenti 'Testo scorrevole'.
- **09.** Impostare 'Posizione' su 'In basso'.
- **10.** Chiudere il testo scorrevole.

#### **Esercitazione 6 - Righello**

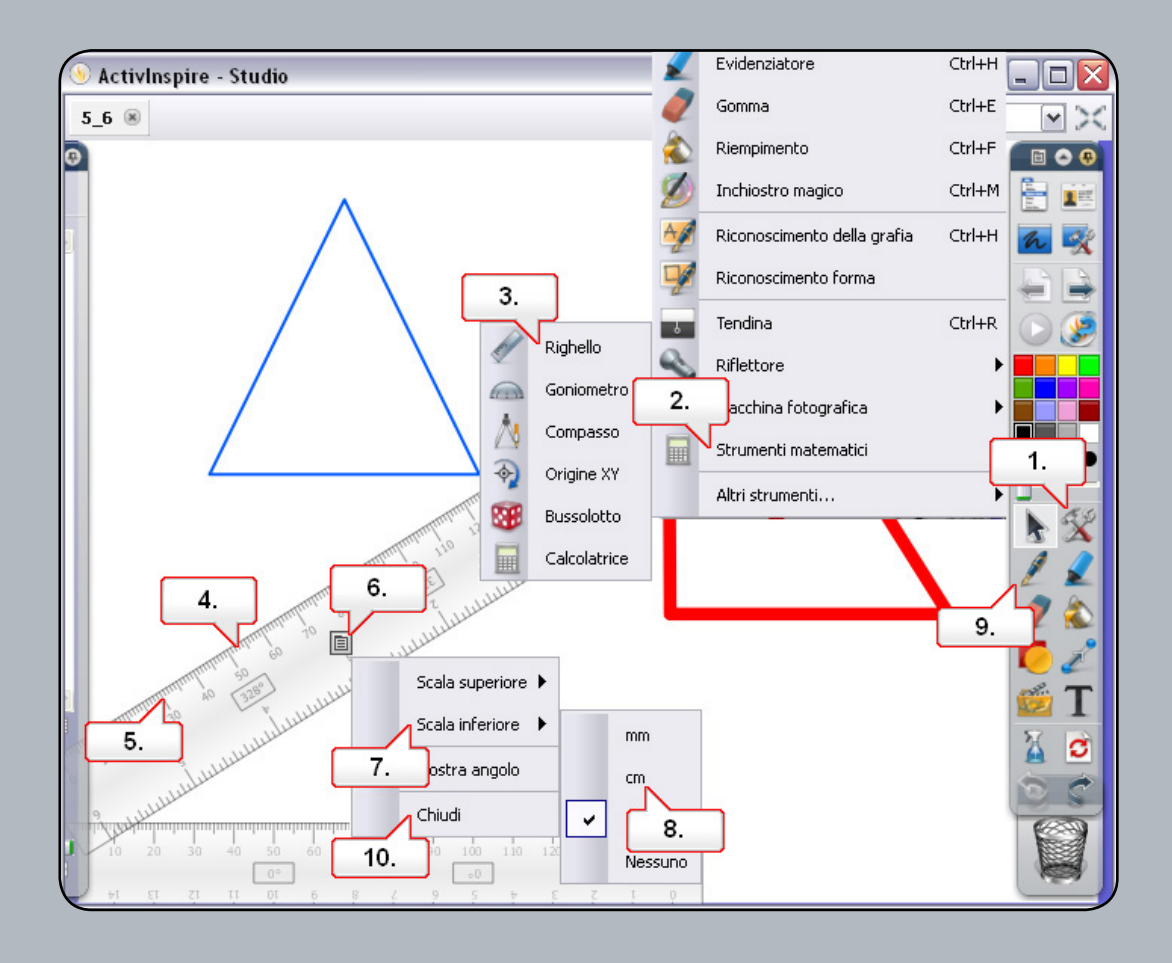

- **01.** Aprire il file '5\_6.flipchart', quindi fare clic sul pulsante 'Strumenti'.
- **02.** Selezionare 'Strumenti matematici'.
- **03.** Scegliere 'Righello'.
- **04.** Fare clic al centro del righello e riposizionarlo come illustrato. Aggiungere un secondo righello alla pagina.
- **05.** Fare clic accanto al bordo del secondo righello per ruotarlo come illustrato sopra.
- **06.** Fare clic sul menu di scelta rapida.
- **07.** Selezionare 'Scala inferiore'.
- **08.** Selezionare cm. La parte inferiore del righello viene quindi visualizzata con i centimetri.
- **09.** Selezionare lo strumento 'Penna'. Selezionare uno spessore di penna adatto. Utilizzare i righelli per creare un triangolo. Osservare che la penna si ancora al bordo del righello.
- **10.** Fare clic sul 'menu di scelta rapida' e scegliere 'Chiudi'. Se lo si preferisce, è possibile inoltre utilizzare il 'Cestino'.

#### **Esercitazione 7 - Goniometro**

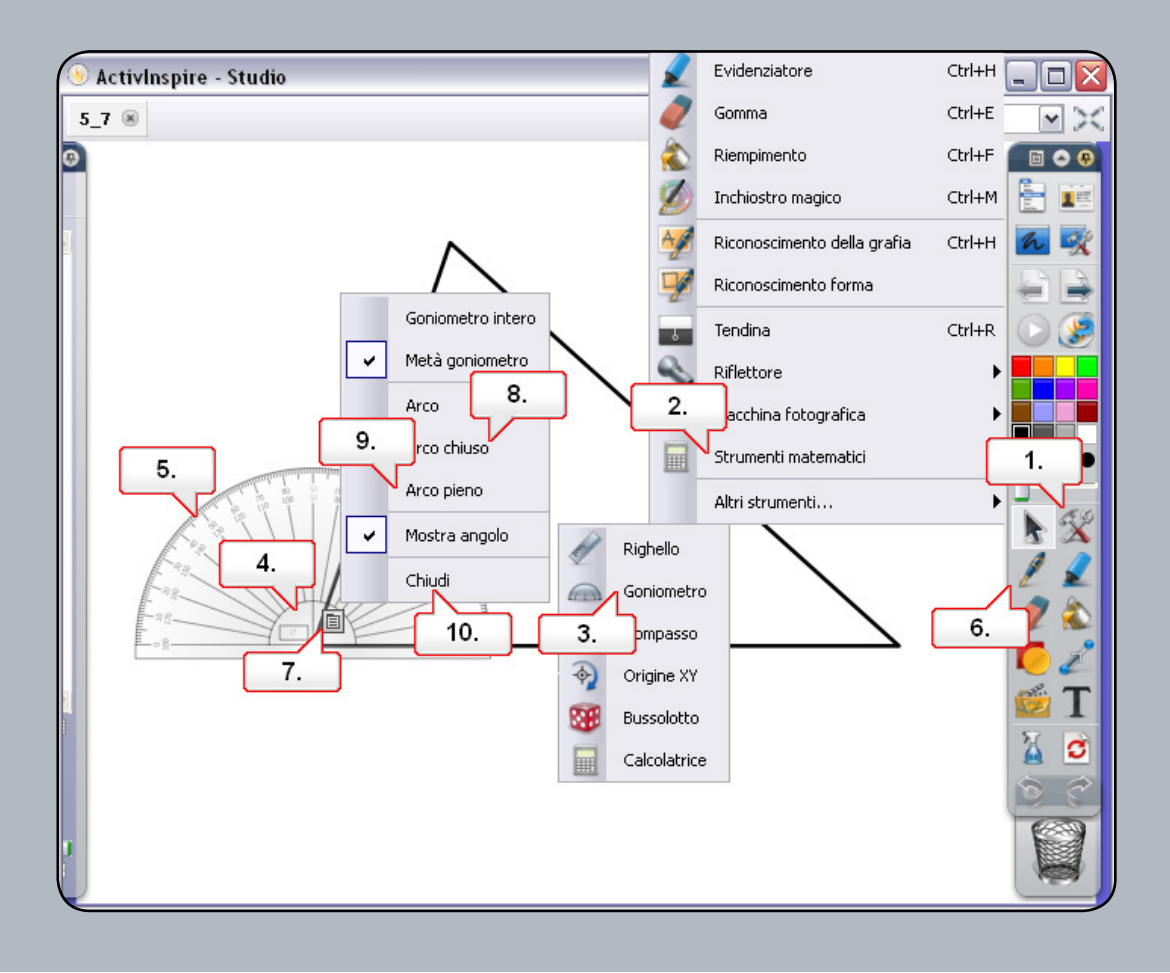

- **01.** Aprire il file '5\_7.flipchart', quindi fare clic sul pulsante 'Strumenti'.
- **02.** Selezionare 'Strumenti matematici'.
- **03.** Scegliere 'Goniometro'.
- **04.** Fare clic sul goniometro come illustrato e posizionarlo sopra uno degli angoli.
- **05.** Fare clic accanto al bordo del goniometro per ridimensionarlo.
- **06.** Selezionare lo strumento 'Penna', quindi disegnare l'angolo e assegnarvi un'etichetta.
- **07.** Posizionare il goniometro a un angolo diverso, quindi fare clic sul 'menu di scelta rapida'.
- **08.** Selezionare 'Arco chiuso'. Cambiare il colore della penna, quindi disegnare l'angolo e assegnarvi un'etichetta.
- **09.** Per l'angolo finale, fare clic sul menu di scelta rapida e scegliere 'Arco pieno'. Cambiare il colore della penna, quindi disegnare l'angolo e assegnarvi un'etichetta.
- **10.** Fare clic sul 'menu di scelta rapida' e scegliere 'Chiudi'.

#### **Esercitazione 8 - Compasso**

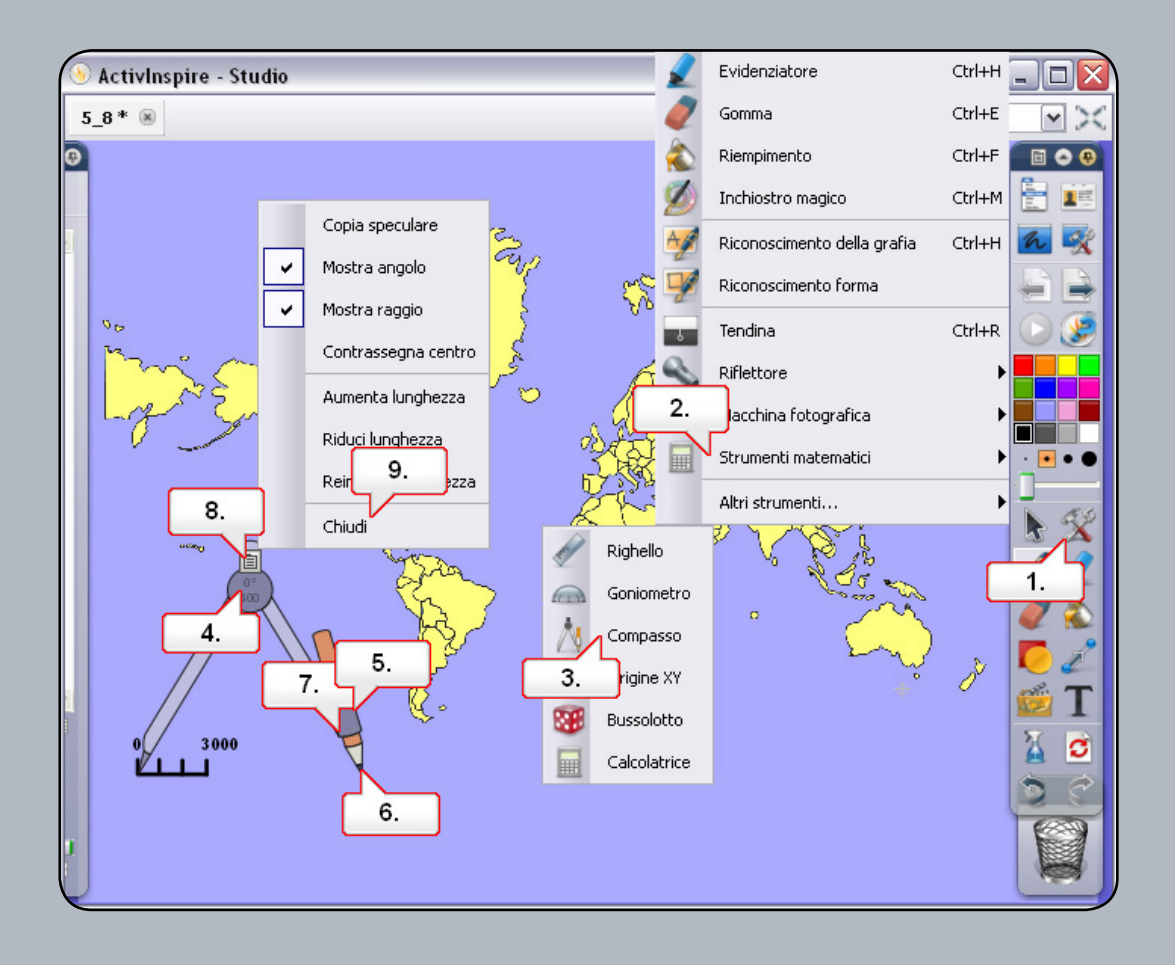

- **01.** Aprire il file '5\_8.flipchart', quindi fare clic sul pulsante 'Strumenti'.
- **02.** Selezionare 'Strumenti matematici'.
- **03.** Selezionare 'Compasso'.
- **04.** Fare clic sul compasso nel punto in cui è visualizzato l'angolo per spostarlo.
- **05.** Fare clic sul supporto per matita e trascinarlo per adattare il raggio del compasso alla scala della cartina.
- **06.** Spostare il compasso sull'area illustrata, quindi fare clic sulla matita per disegnare un cerchio.
- **07.** Fare clic sul supporto per matita e trascinare il compasso verso l'esterno per ingrandire il raggio. Disegnare altri due cerchi.
- **08.** Fare clic sul 'menu di scelta rapida'.
- **09.** Scegliere 'Chiudi'.

#### **Esercitazione 9 - Dadi**

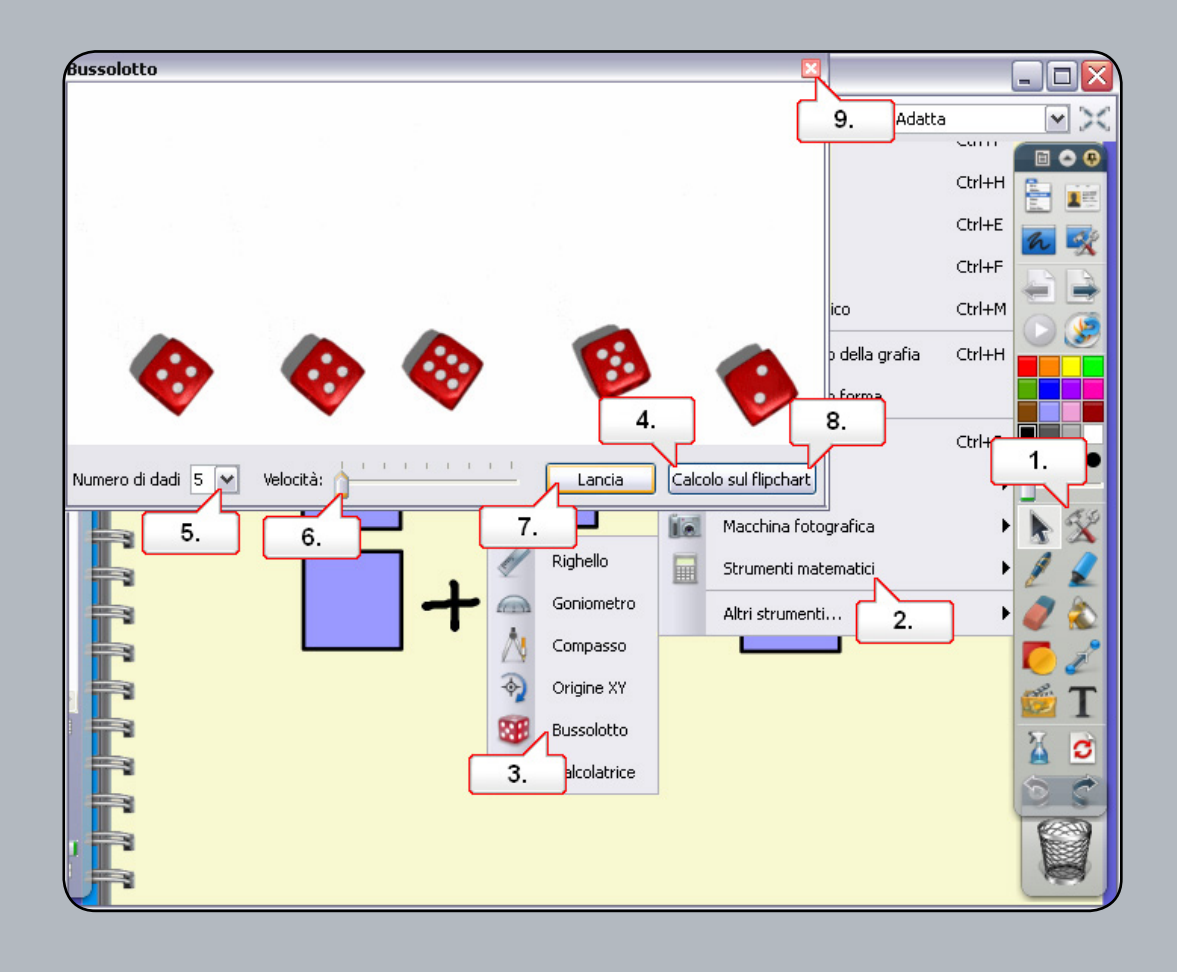

- **01.** Aprire il file '5\_9.flipchart', quindi fare clic sul pulsante 'Strumenti'.
- **02.** Selezionare 'Strumenti matematici'.
- **03.** Scegliere 'Bussolotto'.
- **04.** Dopo aver tirato i dadi, selezionare 'Calcolo sul flipchart'.
- **05.** Impostare 'Numero di dadi' su 3.
- **06.** Aumentare la velocità del bussolotto.
- **07.** Fare clic su 'Lancia'.
- **08.** Selezionare 'Calcolo sul flipchart'.
- **09.** Fare clic sul pulsante 'Chiudi', quindi spostare i numeri nella posizione corretta.

## **Esercitazione 10 - Origine XY**

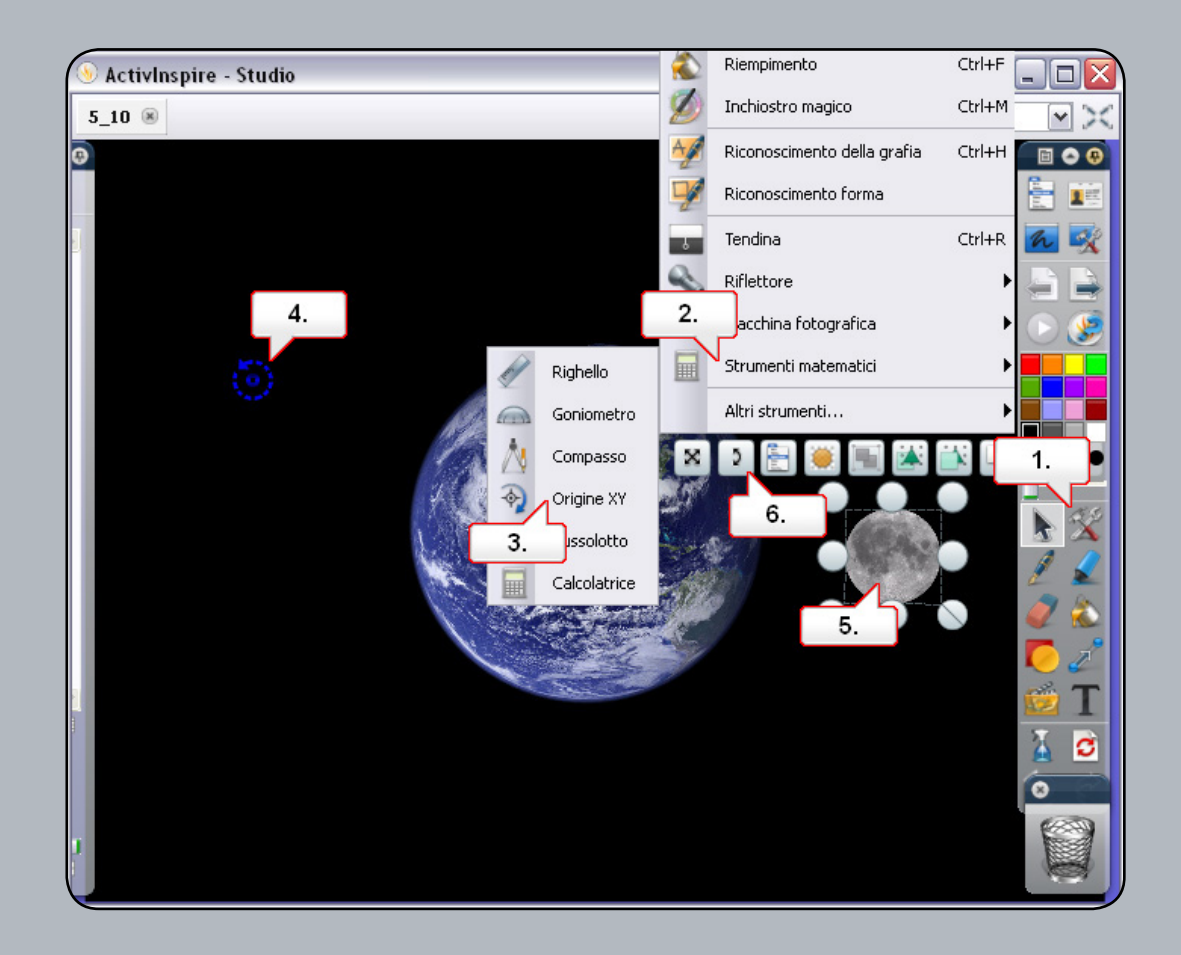

- **01.** Aprire il file '5\_10.flipchart' e osservare che è possibile ruotare la luna intorno al proprio asse. Fare clic sul pulsante 'Strumenti'.
- **02.** Selezionare 'Strumenti matematici'.
- **03.** Scegliere 'Origine XY'.
- **04.** Fare clic sull'icona e spostarla al centro dell'immagine della terra.
- **05.** Fare clic sulla luna.
- **06.** Fare clic sul punto di manipolazione 'Controllo di rotazione'. La luna ruoterà attorno alla terra.

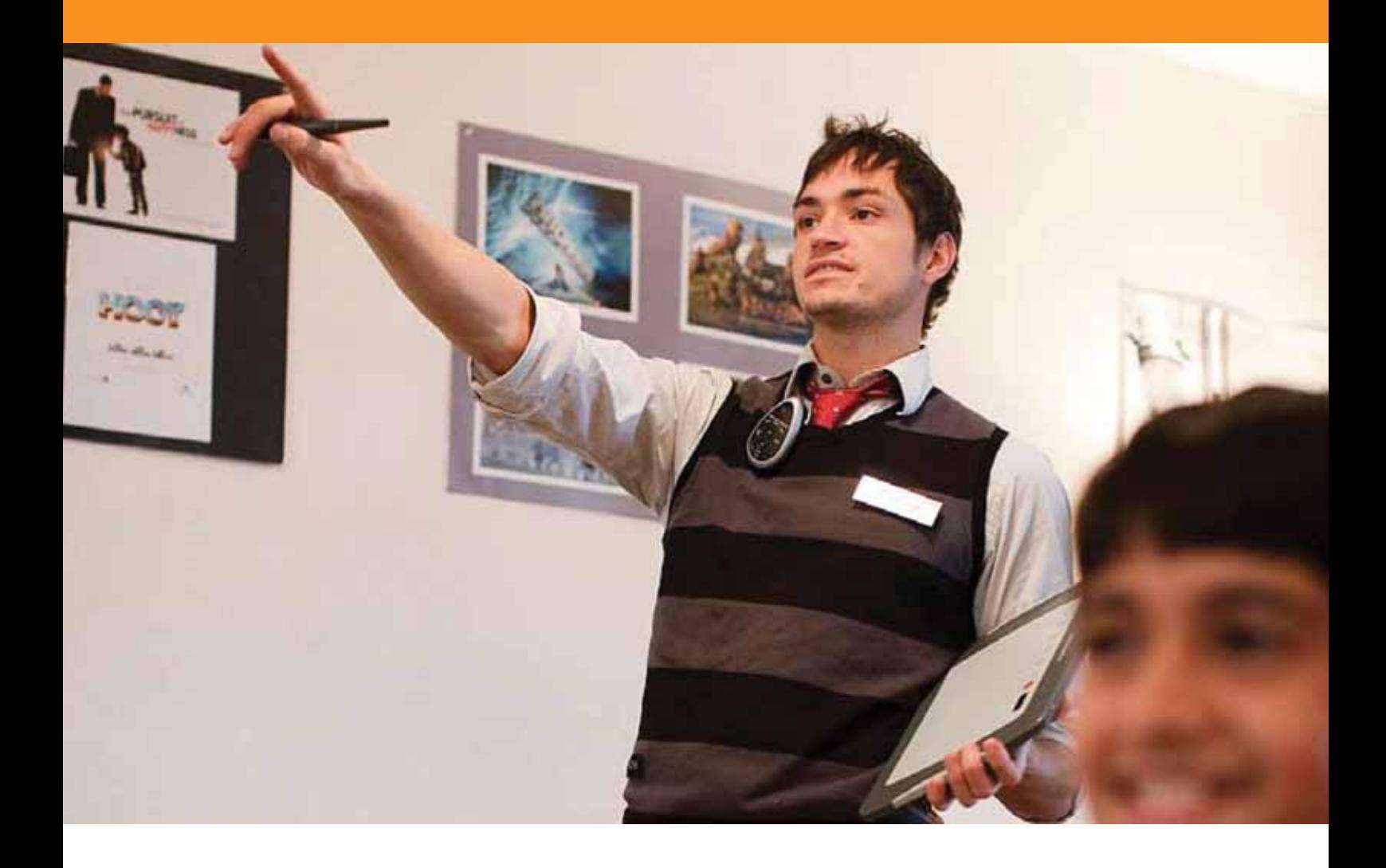

## Utilizzo di Internet

## **Esercitazione 1 - Apertura del browser Web**

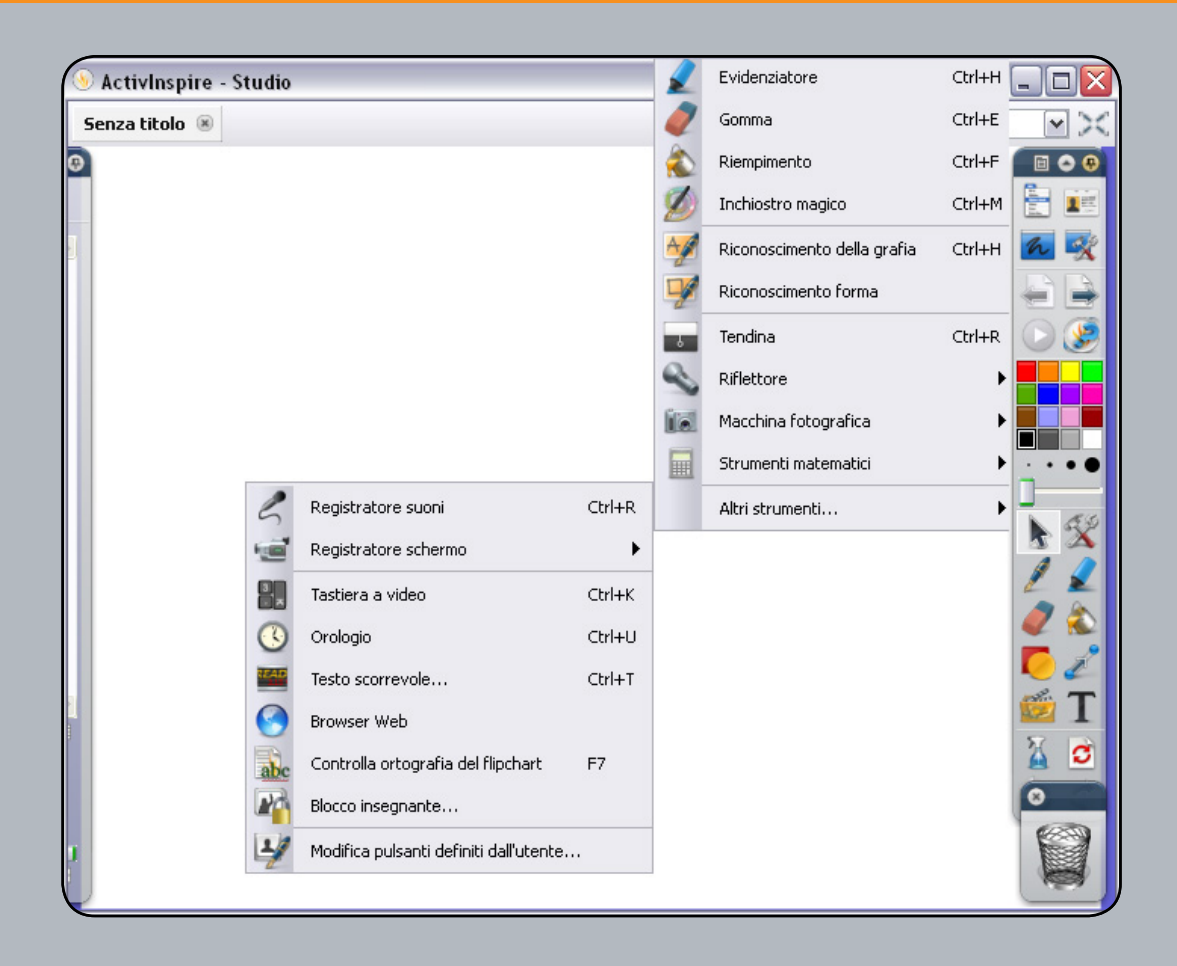

- **01.** Fare clic sul pulsante 'Strumenti'.
- **02.** Selezionare 'Altri strumenti'.
- **03.** Selezionare 'Browser Web' e aprire la pagina Web sopraindicata.

## **Esercitazione 2 - Copia di testo e immagini da una pagina Web**

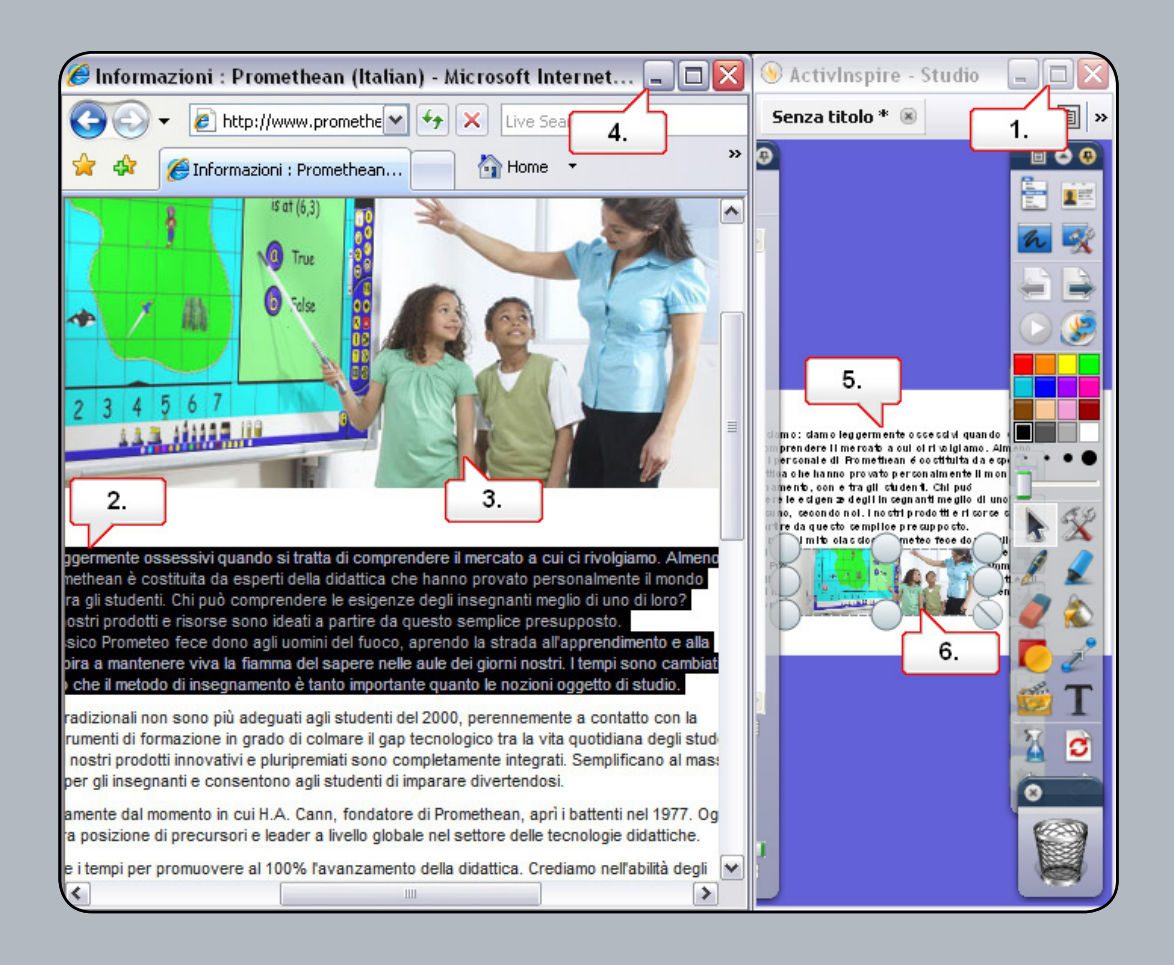

- **01.** Ridimensionare le finestre in modo da visualizzare sia il Browser Web, sia il flipchart. Nota: per ridurre le dimensioni della finestra, fare clic sul pulsante 'Ripristina in basso' che si trova in alto a destra nella finestra di ActivInspire.
- **02.** Selezionare il testo che si desidera copiare e trascinarlo nella pagina del flipchart.
- **03.** Fare clic sull'immagine desiderata e trascinarla nella pagina del flipchart.
- **04.** Ridurre a icona la finestra del Browser.
- **05.** Fare clic sul testo e riposizionarlo. Se necessario, modificare la formattazione.
- **06.** Fare clic sull'immagine, ridimensionarla e riposizionarla.

## **Esercitazione 3 - Utilizzo dello strumento Macchina fotografica per copiare elementi da una pagina Web**

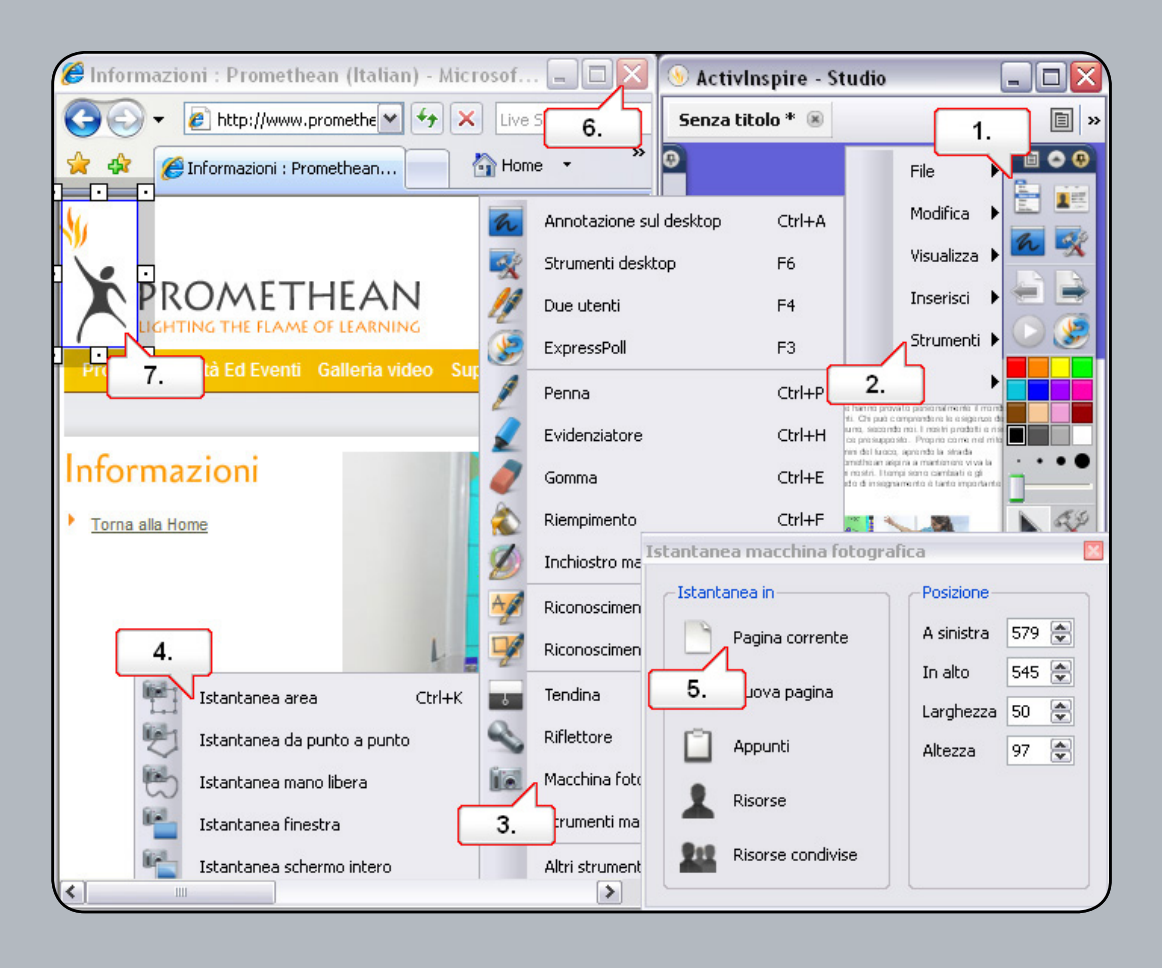

- **01.** Ripristinare la finestra del browser e fare clic sul pulsante del menu principale.
- **02.** Scegliere 'Strumenti'.
- **03.** Scegliere 'Macchina fotografica'.
- **04.** Scegliere 'Istantanea area'. Ridimensionare l'area di selezione in modo che contenga l'intera immagine che si desidera copiare.
- **05.** Nella finestra 'Istantanea macchina fotografica' selezionare 'Pagina corrente'. L'immagine viene visualizzata nella pagina del flipchart.
- **06.** Chiudere la finestra del browser.
- **07.** Riposizionare l'immagine nella pagina del flipchart. Nota: il materiale proveniente da Internet potrebbe essere protetto da copyright. Utilizzarlo con cautela.

### **Esercitazione 4 - Utilizzo di risorse provenienti da Promethean Planet**

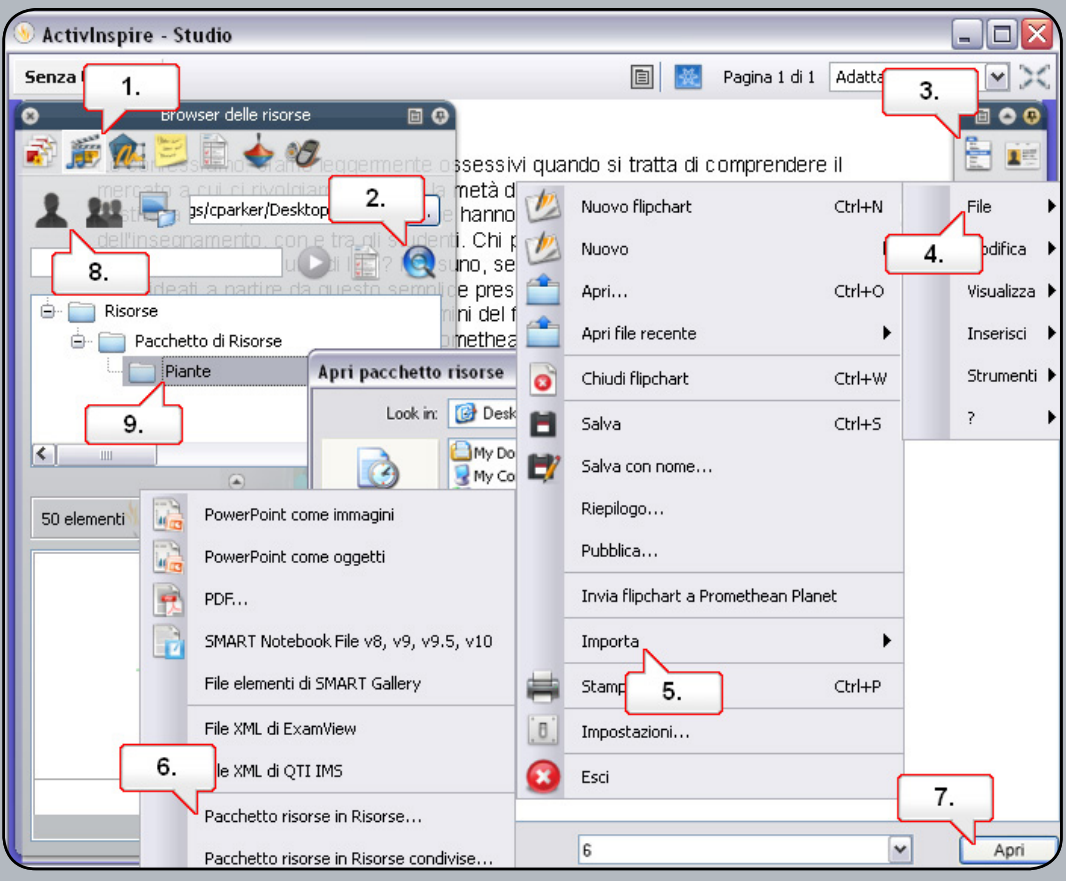

- **01.** Aprire il 'Browser delle risorse'.
- **02.** Fare clic su 'Cerca nelle risorse di Promethean Planet'. Cercare il pacchetto di risorse desiderato e scaricarlo nel computer. è stato reso disponibile un pacchetto di risorse denominato '6.as3a'.
- **03.** Fare clic sul pulsante del menu principale.
- **04.** Scegliere File.
- **05.** Scegliere 'Importa'.
- **06.** Scegliere 'Pacchetto risorse' in 'Risorse'.
- **07.** Selezionare il pacchetto di risorse desiderato e fare clic su 'Apri'.
- **08.** Fare clic su 'Risorse nel Browser' delle risorse.
- **09.** Selezionare la cartella che è stata creata. Il contenuto del pacchetto di risorse verrà visualizzato nel pannello del browser e potrà essere utilizzato per il flipchart.

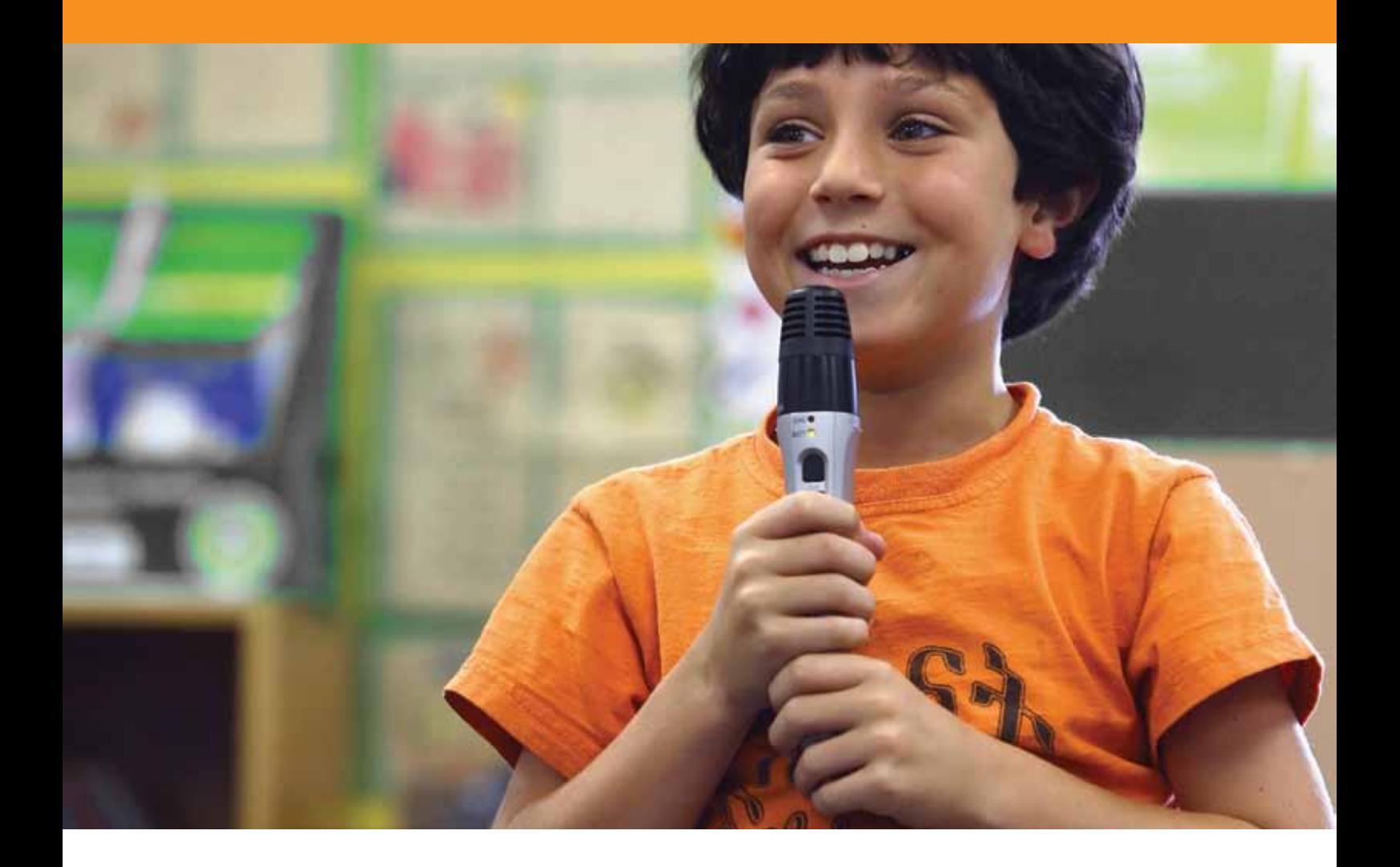

## Tecniche avanzate

## **Esercitazione 1 - Creazione e modifica dei profili**

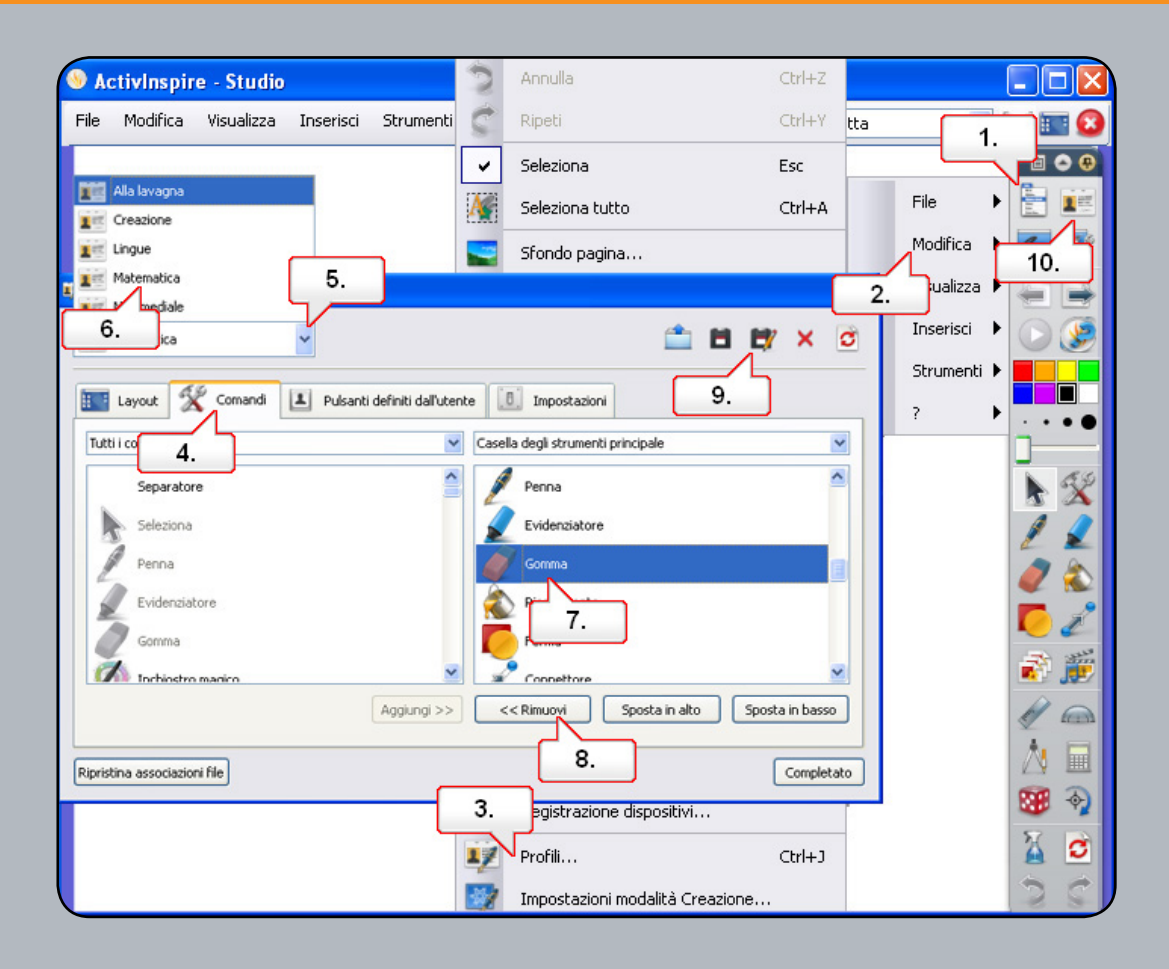

- **01.** Fare clic sul pulsante del 'menu principale'.
- **02.** Selezionare 'Modifica'.
- **03.** Selezionare 'Profili'.
- **04.** Fare clic sulla scheda 'Comandi'.
- **05.** Fare clic sul menu a discesa dei profili.
- **06.** Selezionare il profilo Matematica. Osservare i nuovi strumenti aggiunti nella casella degli strumenti principale.
- **07.** Nella casella degli strumenti principale, selezionare lo strumento 'Gomma'.
- **08.** Selezionare 'Rimuovi' per estrarre lo strumento dalla casella degli strumenti principale. Ripetere l'operazione per lo strumento 'Riempimento'.
- **09.** Selezionare 'Salva profilo' con nome e rinominare il profilo modificato.
- **10.** Fare clic sul pulsante 'Cambia profilo' per cambiare il profilo.

## **Esercitazione 2 - Impostazioni - Oggetti del flipchart**

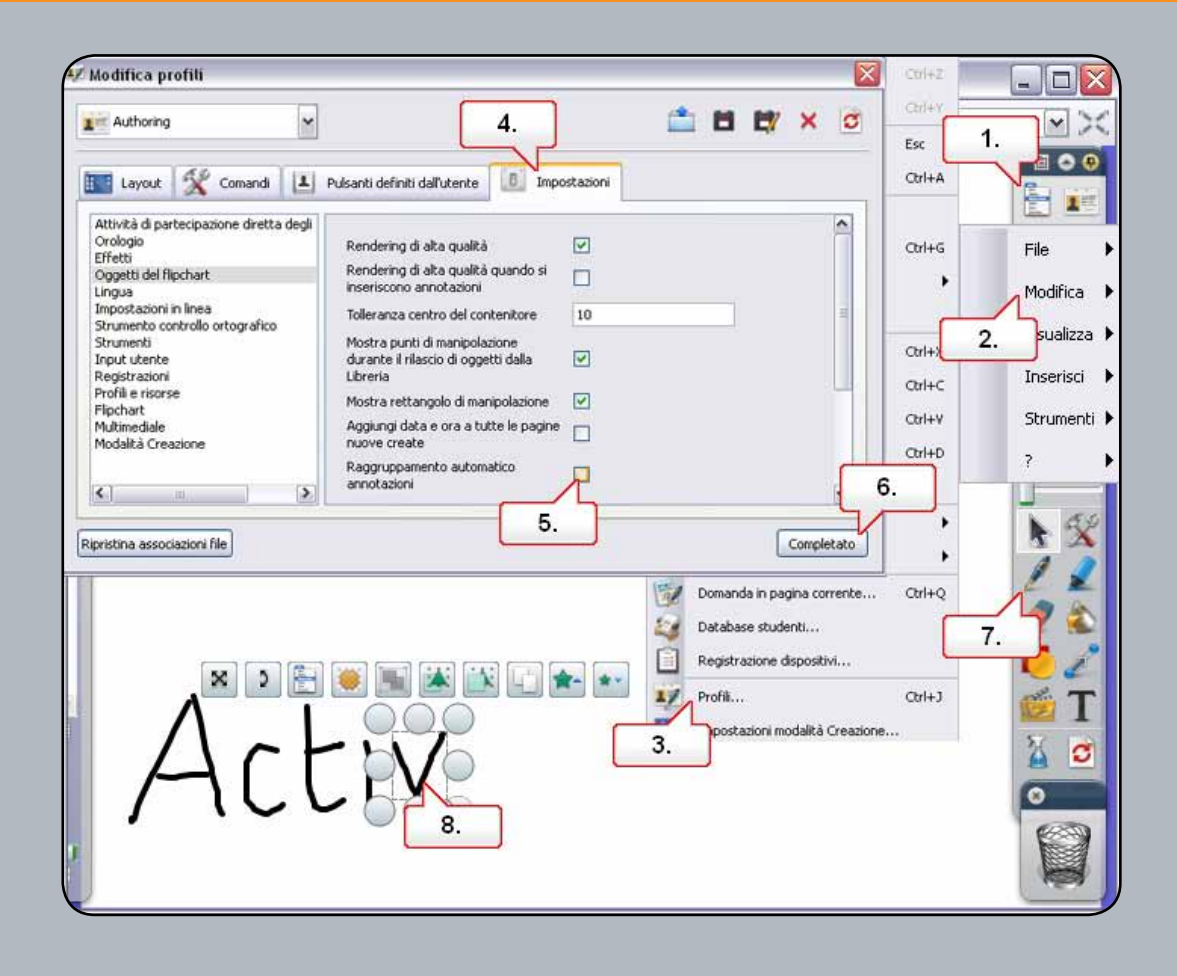

- **01.** Fare clic sul pulsante del menu principale.
- **02.** Selezionare 'Modifica'.
- **03.** Selezionare 'Profili'.
- **04.** Fare clic sulla scheda 'Impostazioni'.
- **05.** Con l'opzione 'Oggetti del flipchart' selezionata, deselezionare 'Raggruppamento automatico annotazioni'. Le annotazioni verranno create come oggetti indipendenti.
- **06.** Fare clic sul pulsante 'Completato'.
- **07.** Fare clic sullo strumento 'Penna' e scrivere la parola Activ.
- **08.** Fare clic su una lettera.

## **Esercitazione 3 - Annotazioni sul desktop**

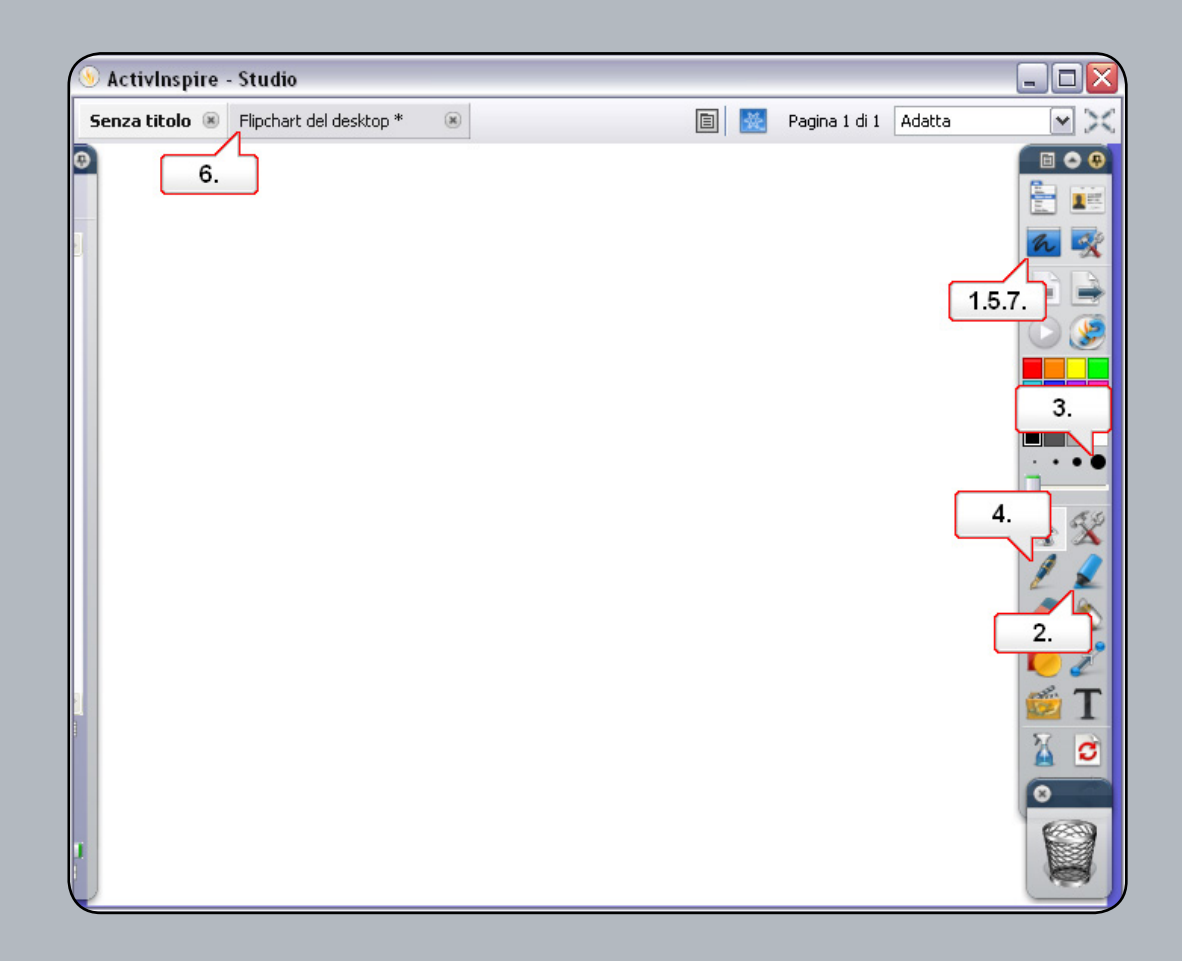

- **01.** Aprire un documento vuoto di Word e fare clic sul pulsante 'Annotazione sul desktop'. In tal modo è possibile utilizzare gli strumenti di ActivInspire sul desktop o in qualsiasi applicazione aperta.
- **02.** Selezionare lo strumento 'Evidenziatore'.
- **03.** Modificare lo spessore di linea ed evidenziare un'area dell'applicazione.
- **04.** Selezionare lo strumento 'Penna' e utilizzarlo nell'applicazione.
- **05.** Fare clic di nuovo sul pulsante 'Annotazione sul desktop'.
- **06.** Viene creato un flipchart del desktop, che è trasparente e può essere sovrapposto alle applicazioni.
- **07.** Fare nuovamente clic sul pulsante 'Annota sul desktop'. <b>Nota:</b> Quando si salva un flipchart del desktop gli oggetti creati con ActivInspire vengono salvati, ma l'immagine del desktop e delle applicazioni no.

## **Esercitazione 4 - Utilizzo degli strumenti del desktop**

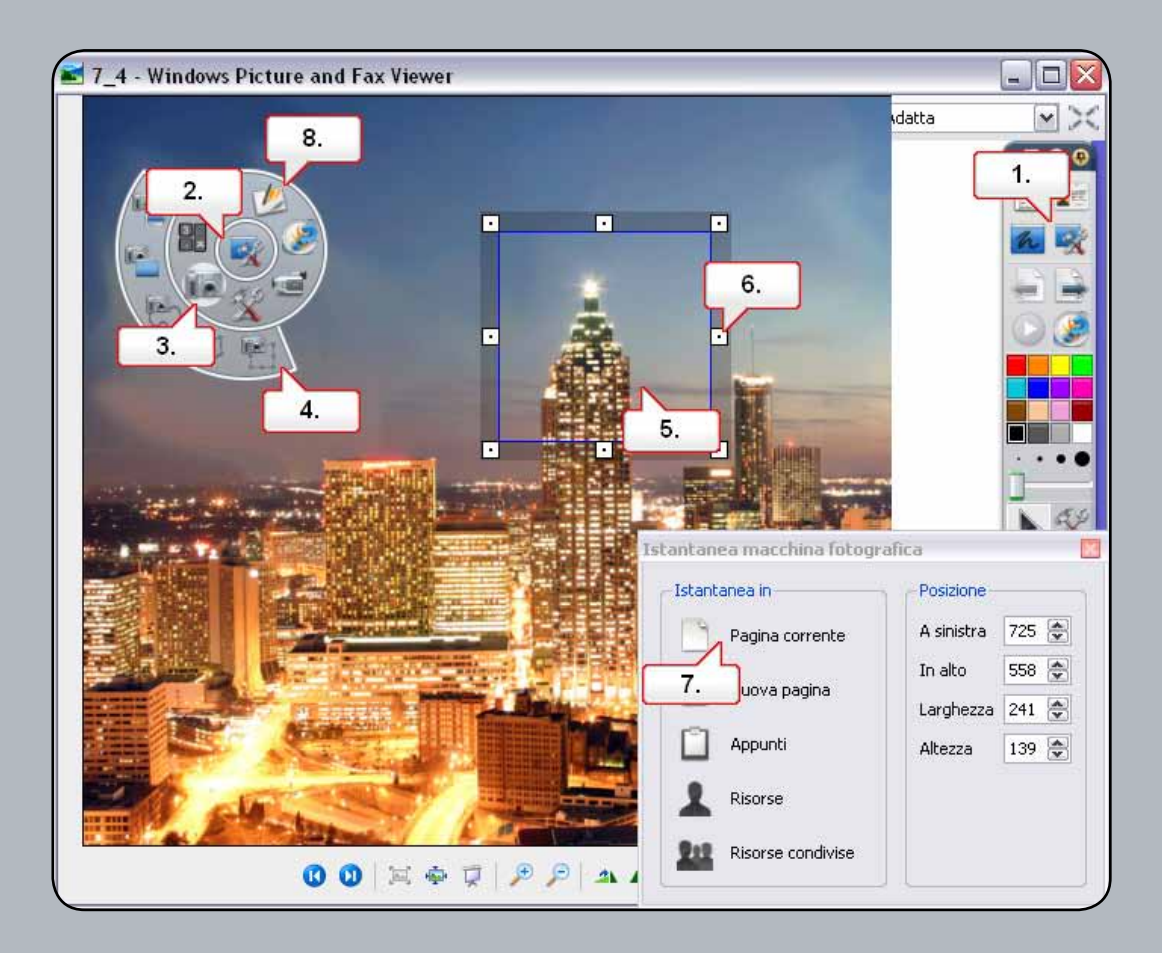

- **01.** Aprire il file '7\_4.jpg'. Fare clic sul pulsante 'Strumenti desktop'.
- **02.** Fare clic sulla casella degli strumenti mobile.
- **03.** Selezionare lo strumento 'Macchina fotografica'.
- **04.** Scegliere 'Istantanea area'.
- **05.** Spostare l'area di acquisizione.
- **06.** Fare clic sui punti di manipolazione per ridimensionare l'area di acquisizione.
- **07.** Nella finestra 'Istantanea macchina fotografica' selezionare 'Pagina corrente'.
- **08.** Selezionare Torna ai flipchart nella casella degli strumenti mobile.

## **Esercitazione 5 - Importazione di file PowerPoint**

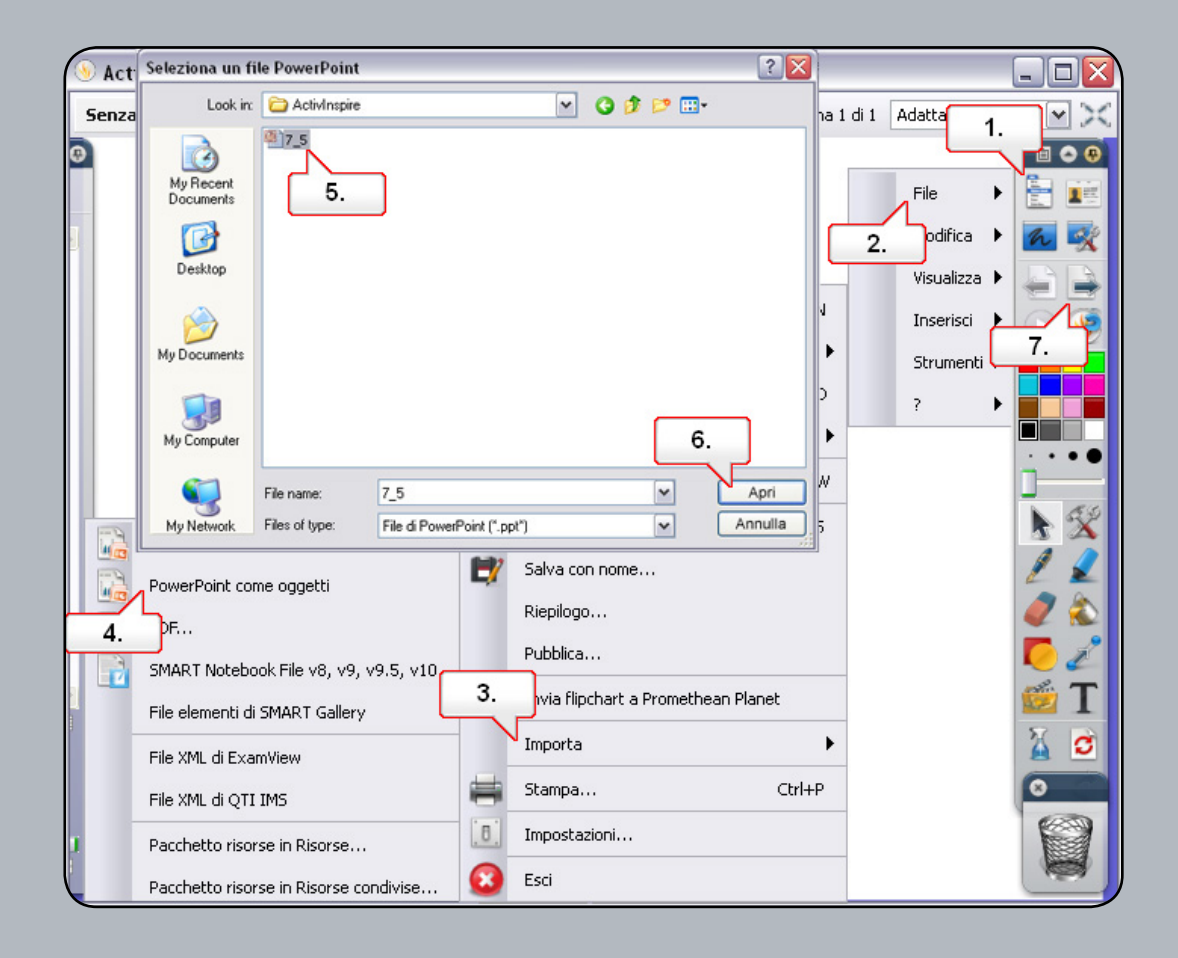

- **01.** Fare clic sul pulsante del menu principale.
- **02.** Selezionare 'File'.
- **03.** Scegliere 'Importa'.
- **04.** Selezionare 'PowerPoint come oggetti'. Questa opzione consente la modifica di testo e oggetti contenuti in un file PowerPoint e salvare il tutto in un file flipchart.
- **05.** Selezionare un file PowerPoint. Nelle cartella 'Risorse' è disponibile il file '7\_5.ppt'.
- **06.** Fare clic su 'Apri'. La presentazione PowerPoint viene convertita in un flipchart.
- **07.** Fare clic sul pulsante 'Pagina successiva'.

#### **Esercitazione 6 - Utilizzo dei modelli**

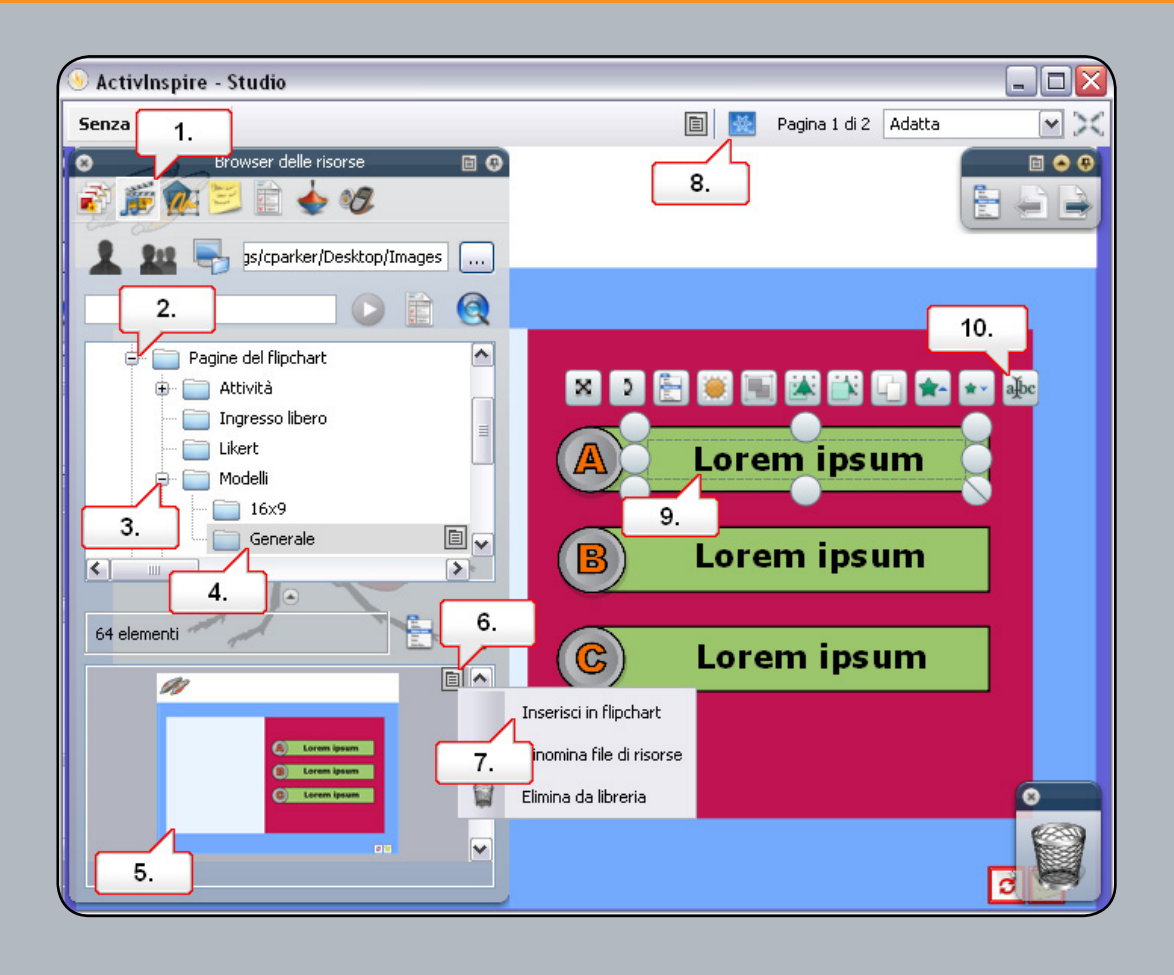

- **01.** Aprire il 'Browser delle risorse'.
- **02.** Aprire la cartella 'Attività e modelli'.
- **03.** Aprire la cartella 'Modelli'.
- **04.** Selezionare la cartella 'Generale'.
- **05.** Scegliere il modello '0042.ap2'.
- **06.** Fare clic sul 'menu di scelta rapida'.
- **07.** Selezionare Inserisci in flipchart. E' possibile aggiungere immagini al modello.
- **08.** Fare clic sul pulsante 'Modalità Creazione' per sbloccare il testo.
- **09.** Fare clic sul testo per selezionarlo.
- **10.** Fare clic sul pulsante 'Modifica testo' per aggiungere nuovo testo e modificare la formattazione.

## **Esercitazione 7 - Utilizzo dello strumento Registratore schermo**

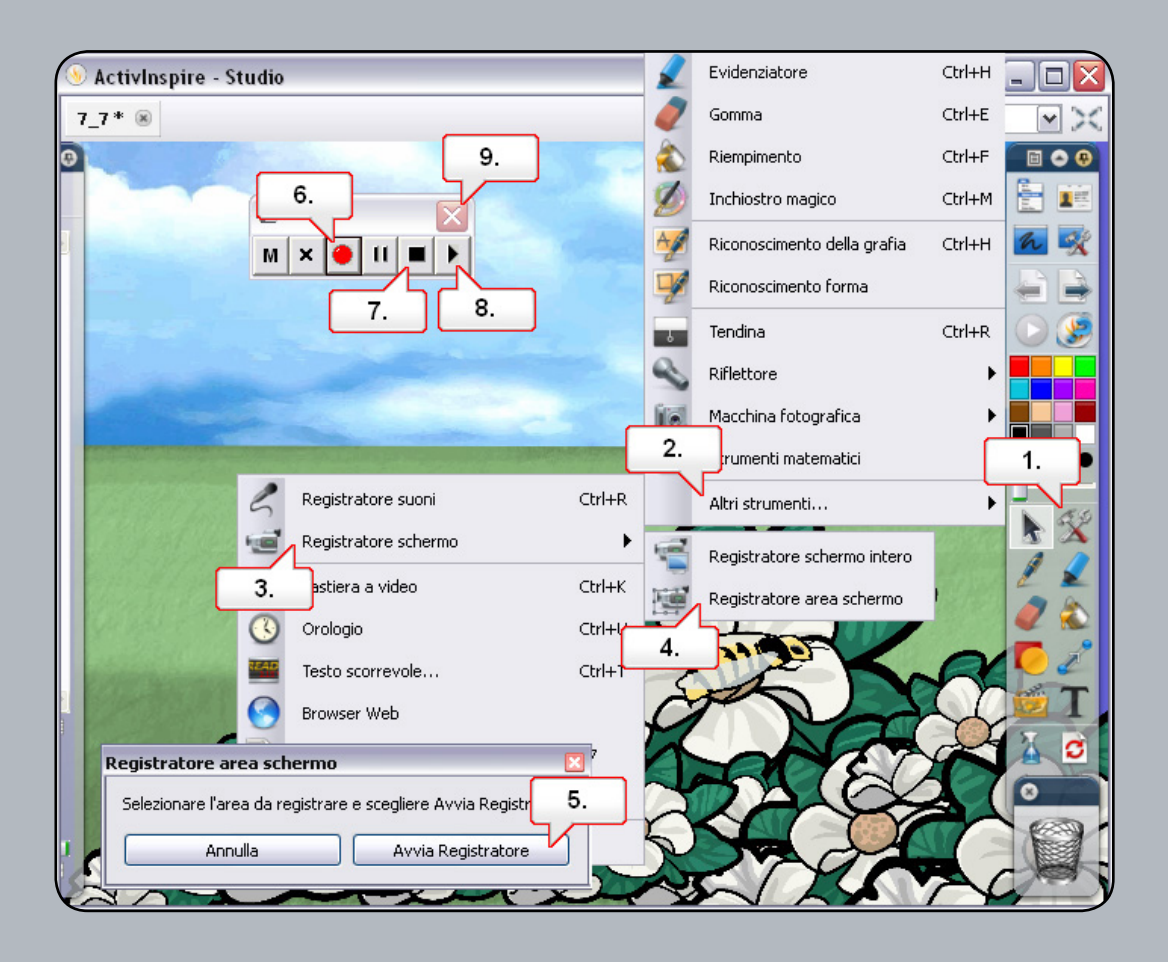

- **01.** Aprire '7\_7.flipchart' e fare clic sul pulsante 'Strumenti'.
- **02.** Selezionare 'Altri strumenti'.
- **03.** Selezionare 'Registratore schermo'.
- **04.** Selezionare 'Registratore area schermo'.
- **05.** Fare clic su 'Avvia Registratore'.
- **06.** Fare clic sul pulsante 'Avvia registrazione'. Verrà richiesto di assegnare un nome e di salvare il file registrato. Tutte le operazioni eseguite nella pagina del flipchart verranno registrate. Spostare l'ape fino al fiore.
- **07.** Fare clic sul pulsante 'Arresta registrazione'.
- **08.** Fare clic sul pulsante 'Riproduci ultima registrazione' per visualizzare il risultato.
- **09.** Al termine chiudere il registratore schermo.

## **Esercitazione 8 - Utilizzo dello strumento Registratore suoni**

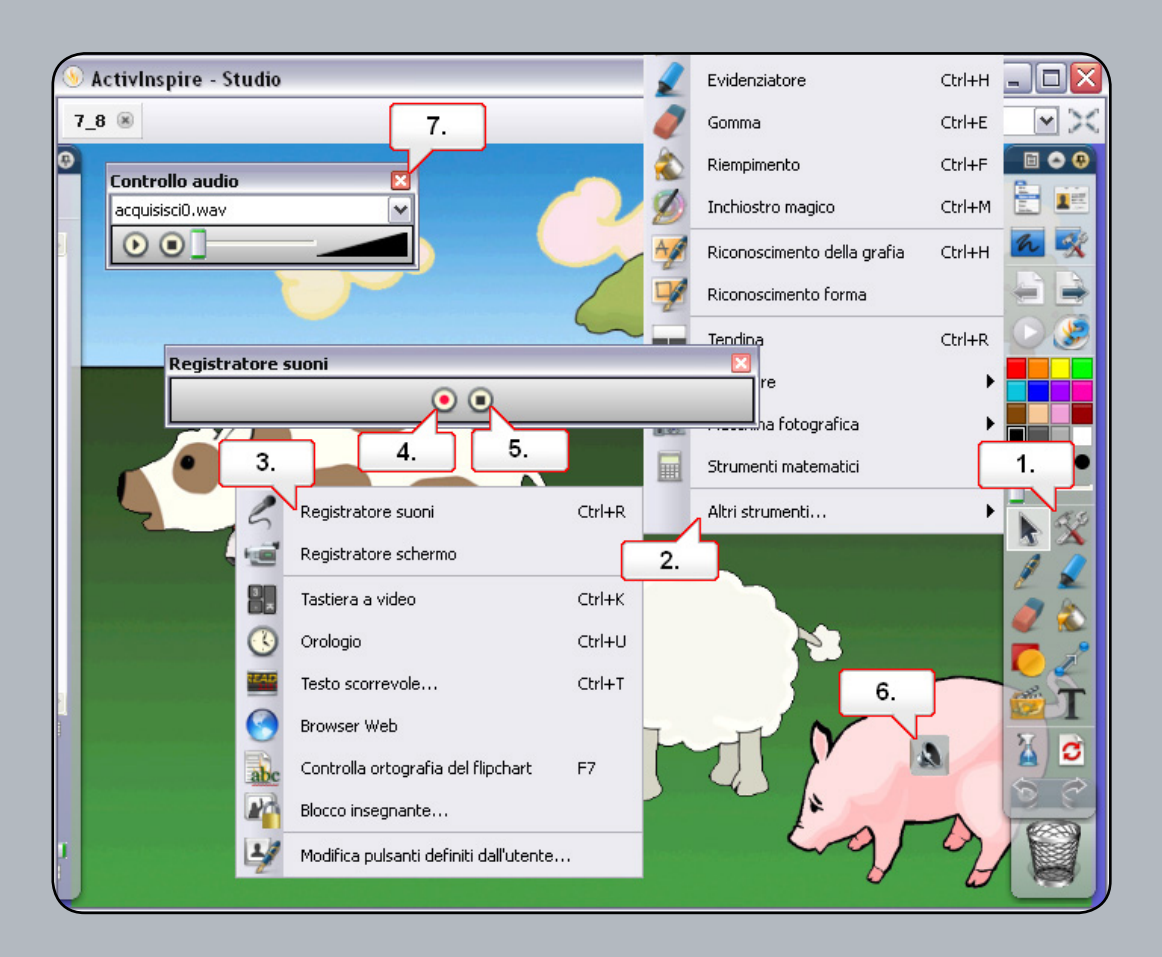

- **01.** Aprire '7\_8.flipchart' e fare clic sul pulsante 'Strumenti'.
- **02.** Selezionare 'Altri strumenti'.
- **03.** Selezionare 'Registratore suoni'.
- **04.** Verificare che sia collegato un microfono. Fare clic sul pulsante 'Registra' e registrare l'audio desiderato.
- **05.** Al termine fare clic sul pulsante 'Termina'.
- **06.** Spostare l'icona in una posizione ottimale, quindi fare clic per riprodurre la registrazione.
- **07.** Chiudere 'Controllo audio'.

## **Esercitazione 9 - Inserimento di un'immagine**

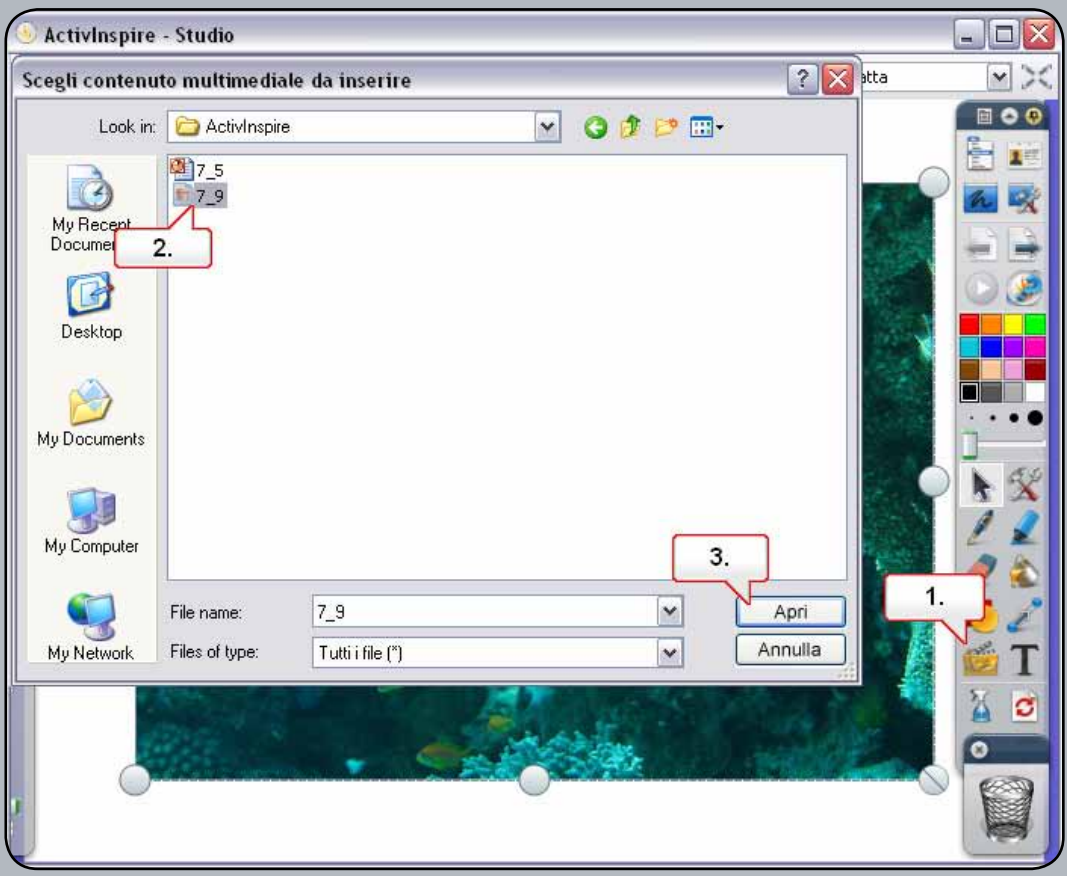

- **01.** Fare clic sul pulsante 'Inserisci contenuto multimediale da file'.
- **02.** Selezionare un file immagine.
- **03.** Fare clic su Apri. L'immagine viene posizionata nella pagina del flipchart ed è modificabile.

## **Esercitazione 10 - Inserimento di un collegamento video**

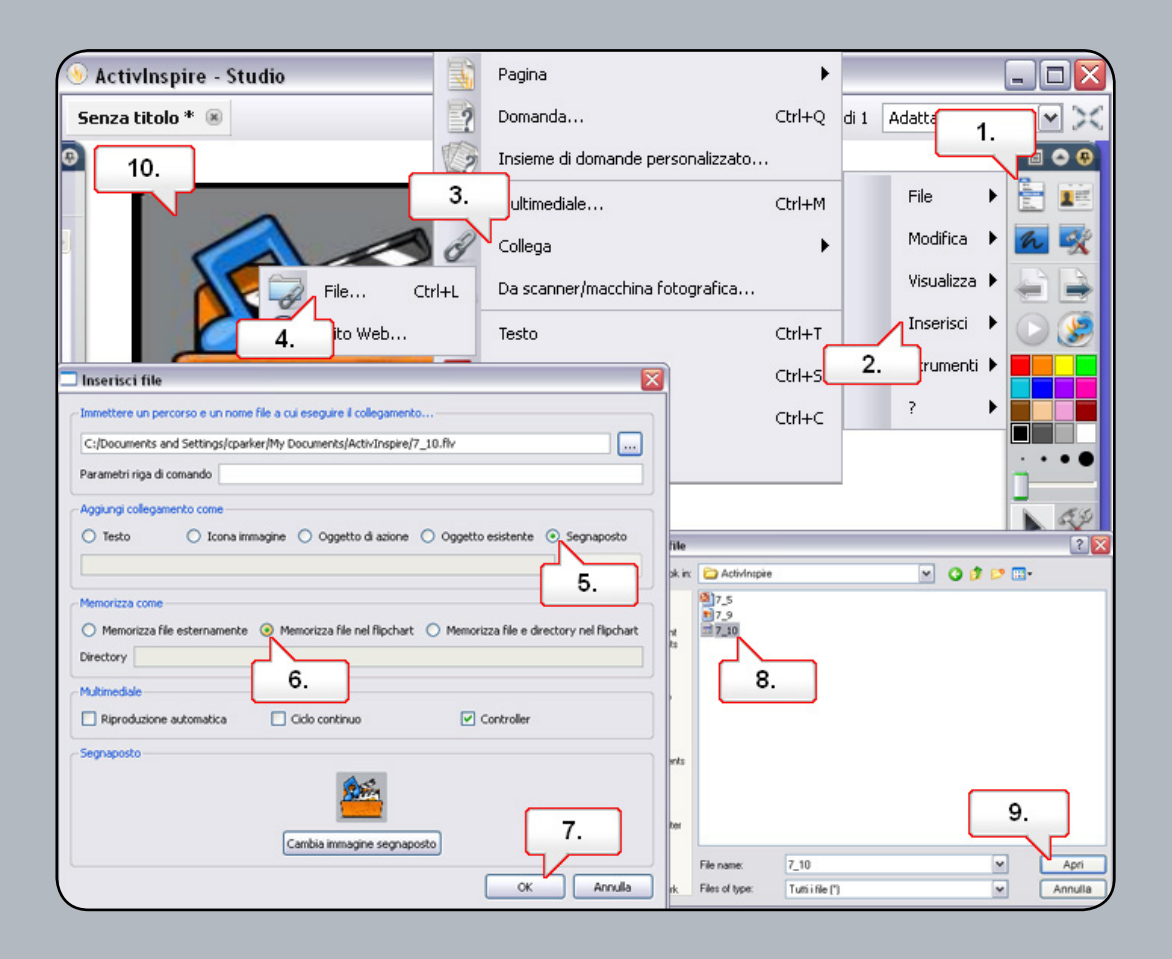

- **01.** Fare clic sul pulsante del menu principale.
- **02.** Selezionare 'Inserisci'.
- **03.** Selezionare 'Collega'.
- **04.** Selezionare 'File'.
- **05.** Selezionare un file video. Nella pagina del corso, in Risorse è disponibile il file '7\_10.flv'.
- **06.** Fare clic su 'Apri'.
- **07.** Nella finestra di dialogo 'Inserisci file', selezionare 'Segnaposto'.
- **08.** Selezionare 'Memorizza file nel flipchart'.
- **09.** Fare clic su 'OK'.
- **10.** Fare clic sull'oggetto per riprodurre il video.

## **Esercitazione 11 - Inserimento di un collegamento a un sito Web**

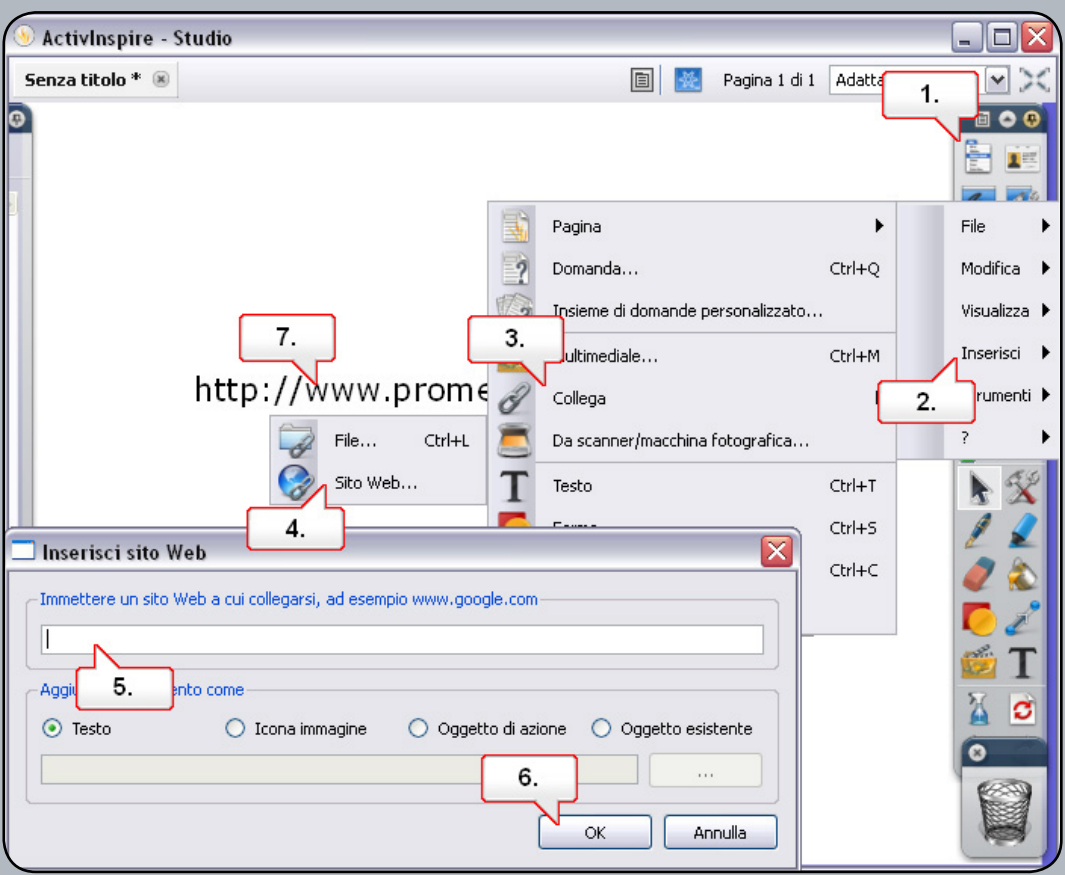

- **01.** Fare clic sul pulsante del menu principale.
- **02.** Selezionare 'Inserisci'.
- **03.** Selezionare 'Collega'.
- **04.** Selezionare 'Sito Web'.
- **05.** Specificare un sito Web.
- **06.** Fare clic sul pulsante 'OK'.
- **07.** Il collegamento verrà aggiunto alla pagina del flipchart. Fare clic sul collegamento per visualizzare la pagina Web.

## **Esercitazione 12 - Browser delle proprietà - Proprietà della pagina e dell'oggetto**

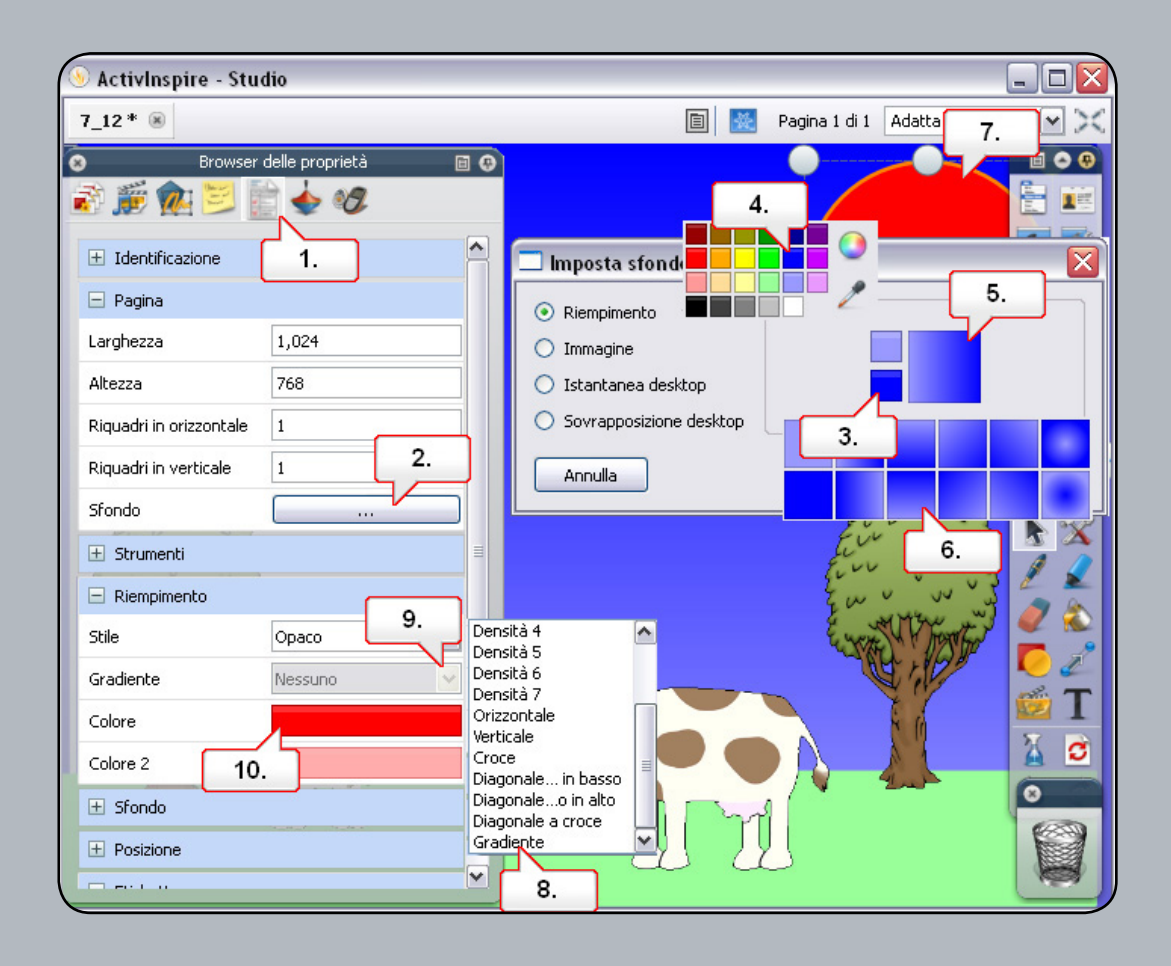

- **01.** Aprire '7\_12.flipchart' e fare clic sul pulsante 'Browser delle proprietà'.
- **02.** Nel menu 'Pagina' fare clic sul pulsante 'Sfondo'.
- **03.** Fare clic sulla casella dei colori visualizzata.
- **04.** Selezionare il blu nella tavolozza dei colori. Nota: nella casella più grande viene visualizzato un gradiente. Selezionare l'azzurro nella casella superiore.
- **05.** Fare clic sulla casella del gradiente.
- **06.** Scegliere uno stile di gradiente, quindi fare clic sul pulsante 'OK'.
- **07.** Selezionare il sole rosso.
- **08.** Nel menu 'Riempimento', in 'Stile', selezionare 'Gradiente'.
- **09.** Nel menu a discesa 'Gradiente' selezionare 'Radiale'.
- **10.** Impostare il bianco per Colore e il giallo per Colore 2.

## **Esercitazione 13 - Browser delle proprietà - Utilizzo delle etichette**

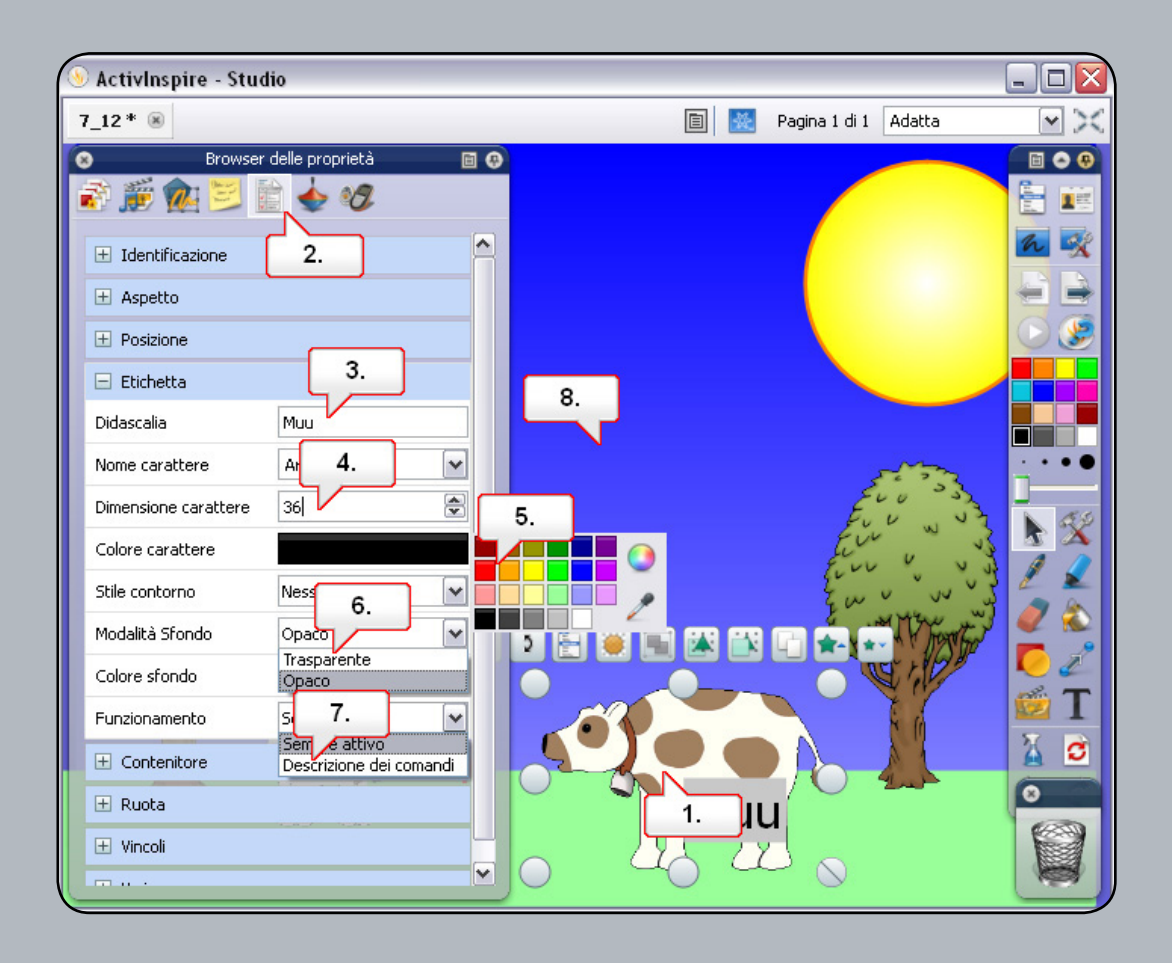

- **01.** Aprire '7\_12.flipchart' e fare clic sull'immagine della mucca.
- **02.** Aprire il 'Browser delle proprietà'.
- **03.** Nel menu 'Etichetta' digitare 'Muu' come 'Didascalia'.
- **04.** Impostare la dimensione del carattere su 36.
- **05.** Impostare il colore del carattere su rosso.
- **06.** Impostare la 'Modalità sfondo' su 'Trasparente'.
- 07. Impostare 'Funzionamento' sulla seconda opzione. <b>Nota:</b> per riposizionare l'etichetta effettuare la seguente operazione prima di modificare il funzionamento.
- **08.** Fare clic sull'etichetta e trascinarla nel punto desiderato. Portare il cursore sull'immagine e l'etichetta verrà visualizzata.

## **Esercitazione 14 - Contenitori - Oggetto specifico**

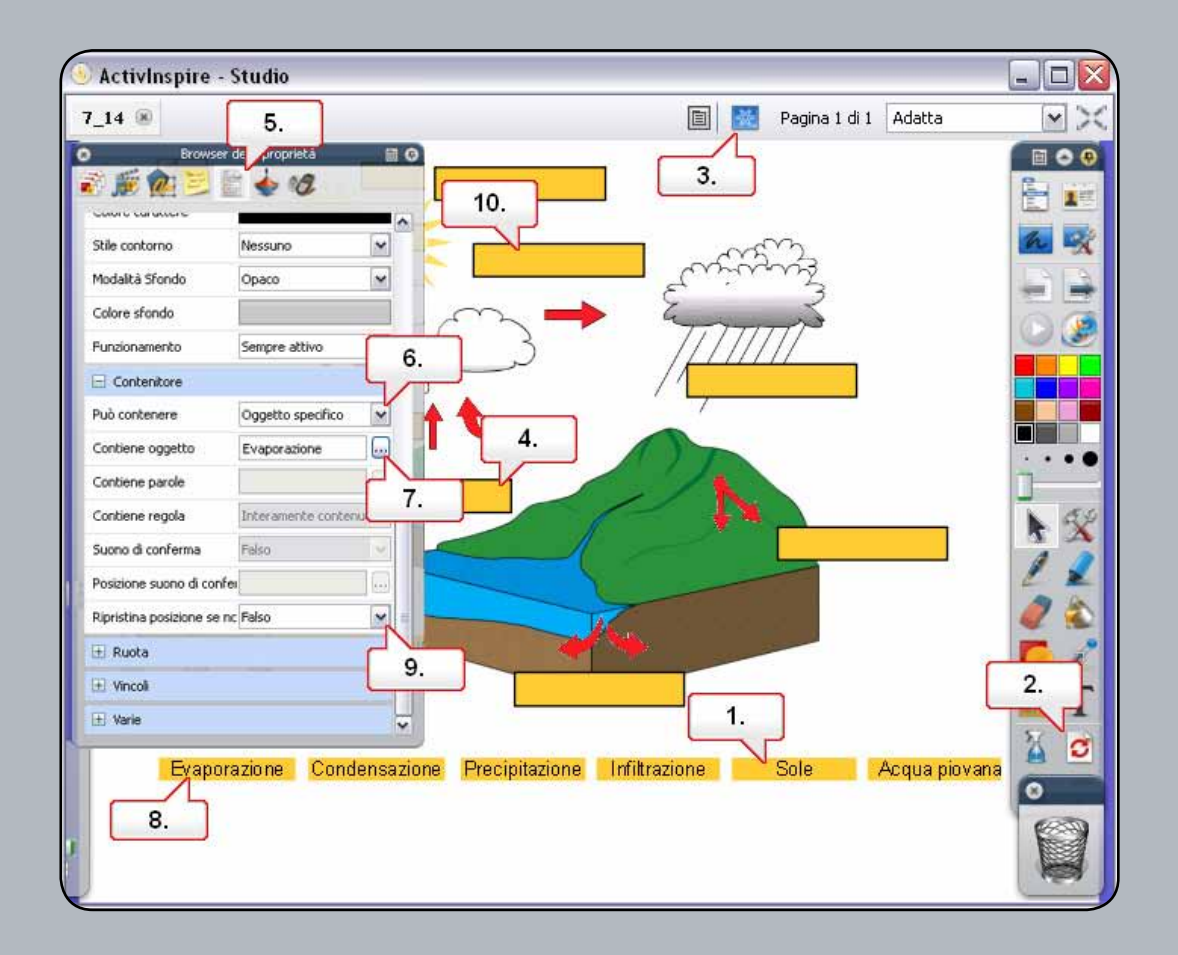

- **01.** Aprire '7\_14.flipchart', fare clic sulla parola 'Sole' e trascinarla in una casella non appropriata nel diagramma. Quando la si rilascia, la parola torna nella parte inferiore della pagina. Se si trascina la parola nella casella corretta, questa resta posizionata in tale casella.
- **02.** Fare clic sul pulsante 'Ripristina pagina'.
- **03.** Fare clic sul pulsante 'Modalità Creazione'.
- **04.** Nel diagramma fare clic sulla casella posta sotto le tre frecce
- **05.** Aprire il 'Browser delle proprietà'.
- **06.** Nel menu 'Contenitore' fare clic sul menu a discesa 'Può contenere' e scegliere 'Oggetto specifico'.
- **07.** Fare clic sul pulsante 'Contiene oggetto' e scegliere 'Evaporazione'. Fare clic su 'OK'.
- **08.** Nel flipchart fare clic sul testo 'Evaporazione'.
- **09.** Nel 'Browser delle proprietà' fare clic sul menu a discesa' Ripristina posizione se non è contenuto' e scegliere 'Vero'.
- **10.** Nel flipchart fare clic sulla casella sopra la freccia rivolta verso destra e ripetere i passaggi selezionando 'Condensazione'. Salvare il flipchart e fare clic sul pulsante 'Modalità Creazione'.

#### **Esercitazione 15 - Contenitori - Parole chiave**

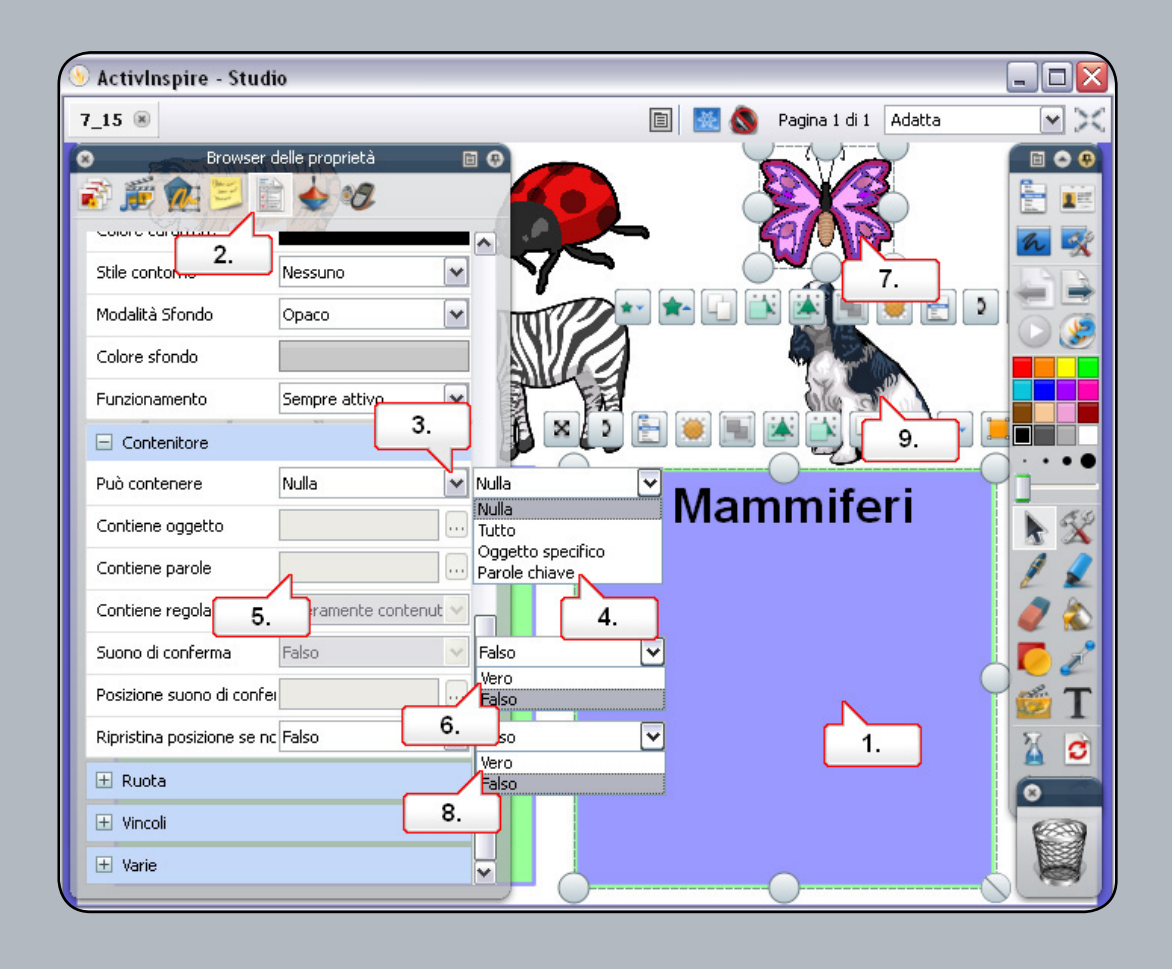

- **01.** Aprire '7\_15.flipchart' e selezionare il quadrato blu per convertirlo in un contenitore.
- **02.** Aprire il 'Browser delle proprietà' e assegnare al quadrato il nome 'Mammiferi'.
- **03.** Scorrere in basso fino a 'Contenitore' e fare clic sul menu a discesa accanto a 'Può contenere'.
- **04.** Selezionare 'Parole chiave'.
- **05.** In 'Contiene parole' digitare 'mammifero'.
- **06.** Impostare 'Suono di conferma' su 'Vero' e selezionare un file audio appropriato.
- **07.** Selezionare la farfalla e utilizzare il 'Browser delle proprietà' per aggiungere la parola chiave 'insetto'.
- **08.** Impostare 'Ripristina posizione se non è contenuto' su 'Vero'.
- **09.** Ripetere con l'immagine del cane impostando la parola chiave su 'mammifero'. Quando gli animali vengono spostati sui quadrati, vengono respinti o accettati in base alle parole chiave impostate.

#### **Esercitazione 16 - Vincoli - In orizzontale**

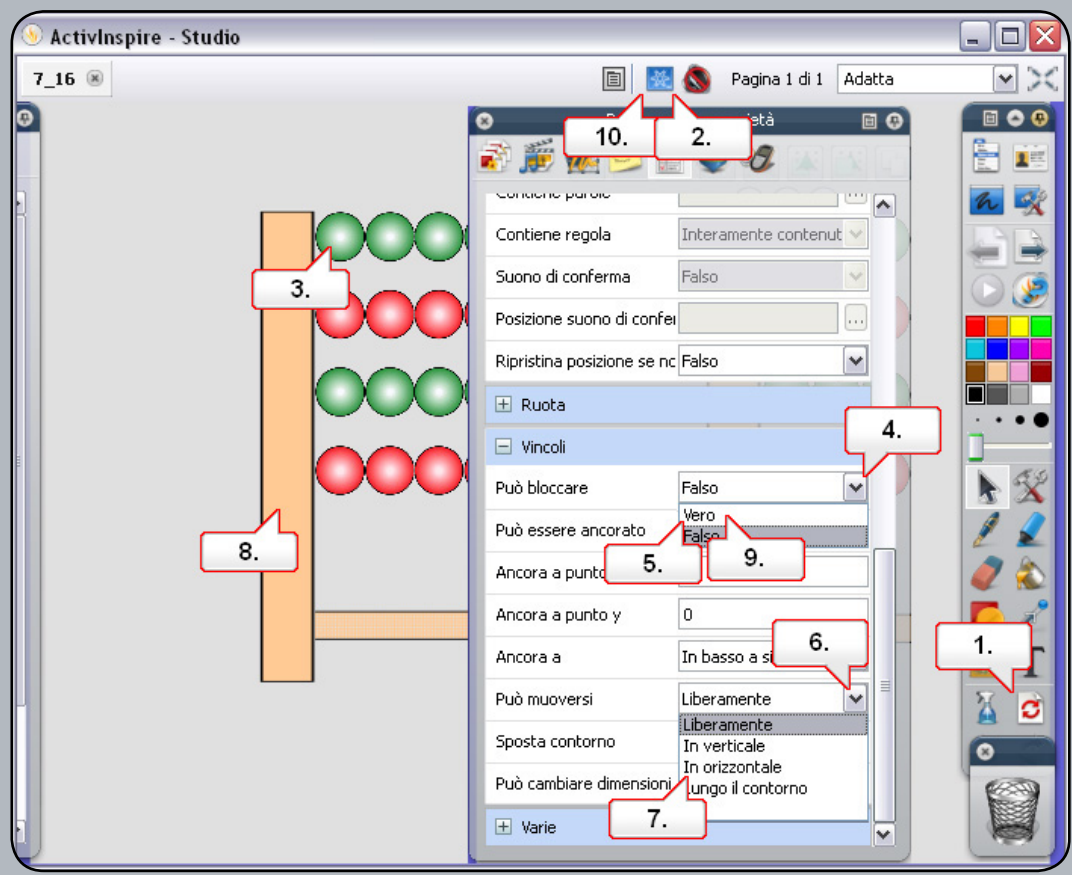

- **01.** Aprire '7\_16.flipchart' e spostare le palline sull'abaco. Al termine utilizzare il pulsante 'Ripristina pagina'.
- **02.** Fare clic sul pulsante 'Modalità Creazione'.
- **03.** Fare clic sulla pallina visualizzata in alto.
- **04.** Nel 'Browser delle proprietà', in 'Vincoli', fare clic sul menu a discesa'Può bloccare'.
- **05.** Selezionare 'Vero'.
- **06.** Fare clic sul menu a discesa 'Può muoversi'.
- **07.** Selezionare 'In orizzontale'.
- **08.** Fare clic sul blocco sinistro dell'abaco.
- **09.** Fare clic sul menu a discesa 'Può bloccare' e selezionare 'Vero'. In tal modo le palline non superano il bordo del blocco.
- 10. Fare clic sul pulsante 'Modalità Creazione' e provare il flipchart. <b>Nota:</b> quando si creano flipchart è possibile allineare oggetti assegnandovi lo stesso valore nelle caselle appropriate nella sezione 'Posizione' del 'Browser delle proprietà'.

## **Esercitazione 17 - Vincoli - Lungo il contorno**

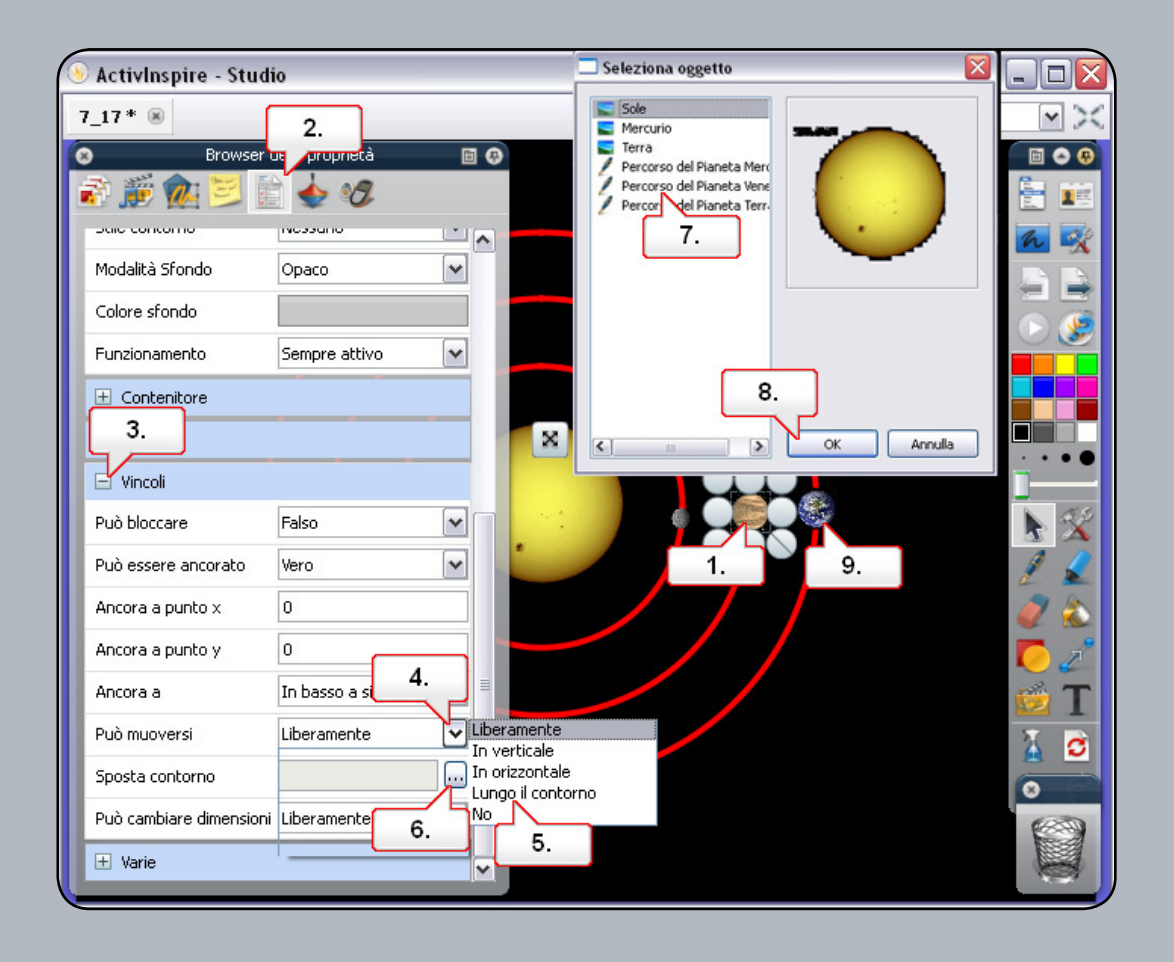

- **01.** Aprire '7\_17.flipchart'. In questo flipchart è possibile osservare che solo il pianeta più interno orbita intorno al sole, contrariamente agli altri. Selezionare Venere, il pianeta centrale.
- **02.** Aprire il 'Browser delle proprietà'.
- **03.** Aprire il menù 'Vincoli'.
- **04.** Fare clic sul menù a discesa accanto a 'Può muoversi'.
- **05.** Selezionare 'Lungo il contorno'.
- **06.** Fare clic sul pulsante 'Sfoglia' accanto a 'Sposta contorno'.
- **07.** Selezionare 'Percorso del Pianeta Venere'.
- **08.** Fare clic su 'OK'.
- **09.** Ripetere il processo con la Terra. Osservare che ora quando si trascinano i pianeti questi restano vincolati al percorso scelto.

#### **Esercitazione 18 - Azione - Altra pagina**

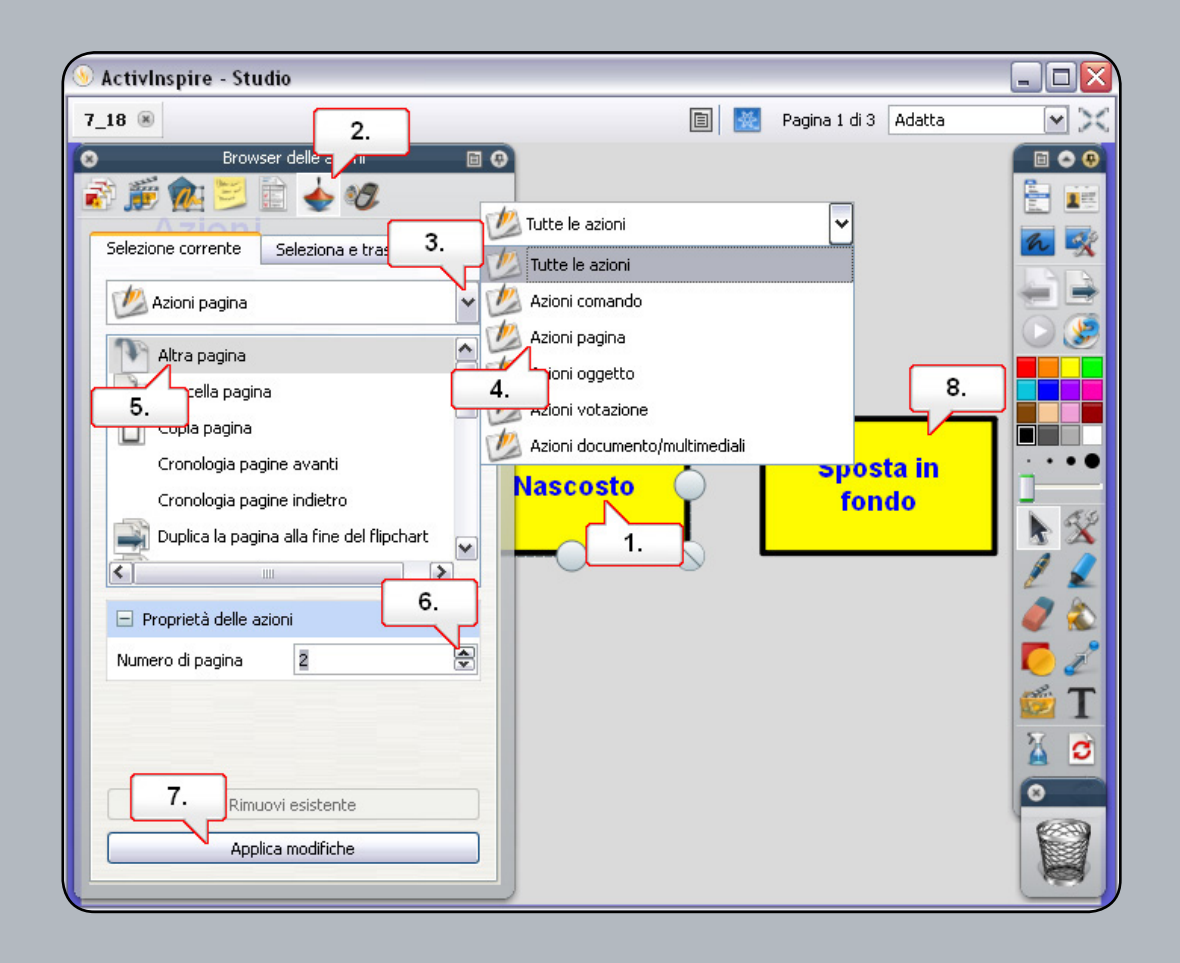

- **01.** Aprire '7\_18.flipchart' e fare clic sul testo 'Nascosto'.
- **02.** Aprire il 'Browser delle azioni'..
- **03.** Fare clic sul menù a discesa 'Tutte le azioni'.
- **04.** Selezionare 'Azioni pagina'.
- **05.** Selezionare 'Altra pagina'.
- **06.** Impostare' Numero di pagina' su 2.
- **07.** Fare clic sul pulsante 'Applica modifiche'.
- **08.** Fare clic su 'Sposta in fondo' e ripetere le operazioni precedenti selezionando 'Numero di pagina' e 3. Una volta completata l'operazione, provare il flipchart facendo clic sui testi. Osservare che l'icona cambia quando si posiziona il cursore su un oggetto per il quale è impostata un'azione.

#### **Esercitazione 19 - Azione - Nascosto**

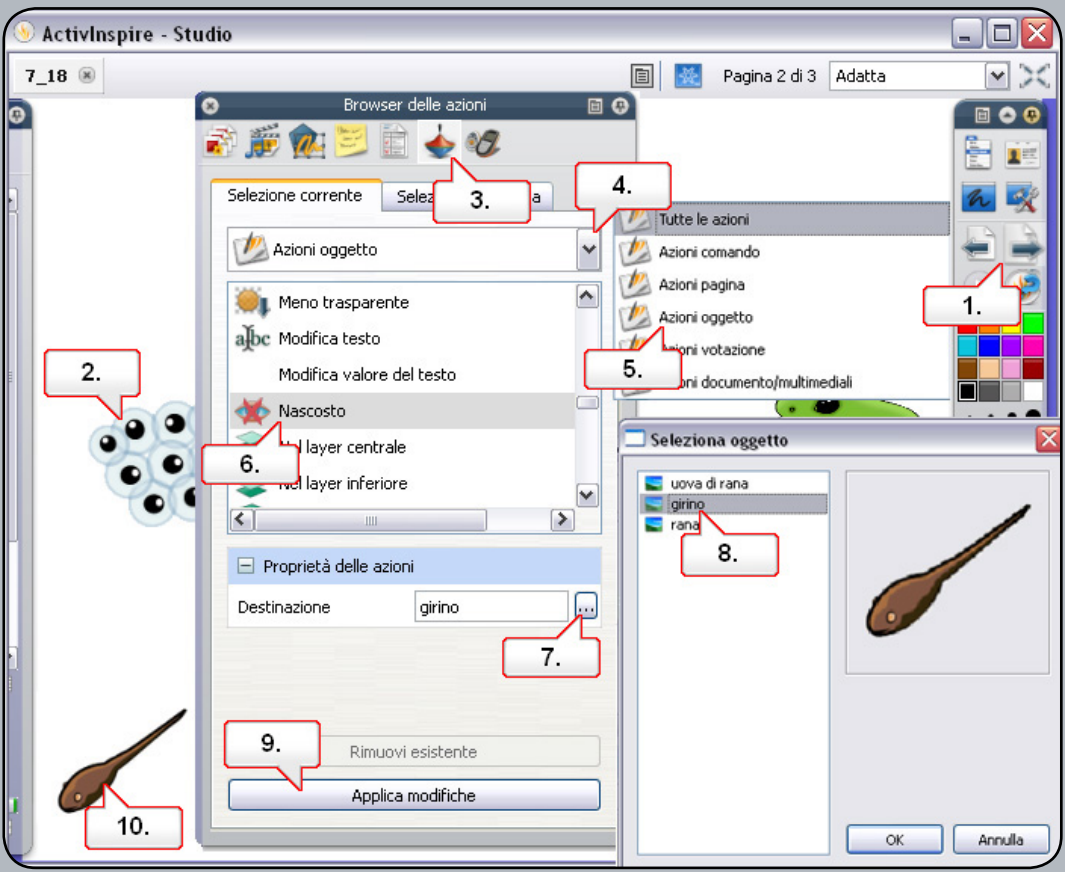

- **01.** Aprire '7\_18.flipchart' e andare alla pagina 2.
- **02.** Fare clic sull'immagine delle uova di rana.
- **03.** Aprire il 'Browser delle azioni'.
- **04.** Fare clic sul menù a discesa e 'Tutte le azioni'.
- **05.** Selezionare 'Azioni oggetto'.
- **06.** Selezionare 'Nascosto'.
- **07.** Fare clic sul pulsante 'Destinazione'.
- **08.** Selezionare l'oggetto 'Girino' e scegliere 'OK'.
- **09.** Fare clic su 'Applica modifiche'.
- **10.** Fare clic sull'immagine del girino e ripetere le operazioni precedenti, selezionando 'Rana' come 'Destinazione'. Provare il flipchart facendo clic sulle immagini. <b>Nota:</b> l'immagine viene visualizzata e poi nascosta a ogni clic.

## **Esercitazione 20 - Azione - Sposta in fondo**

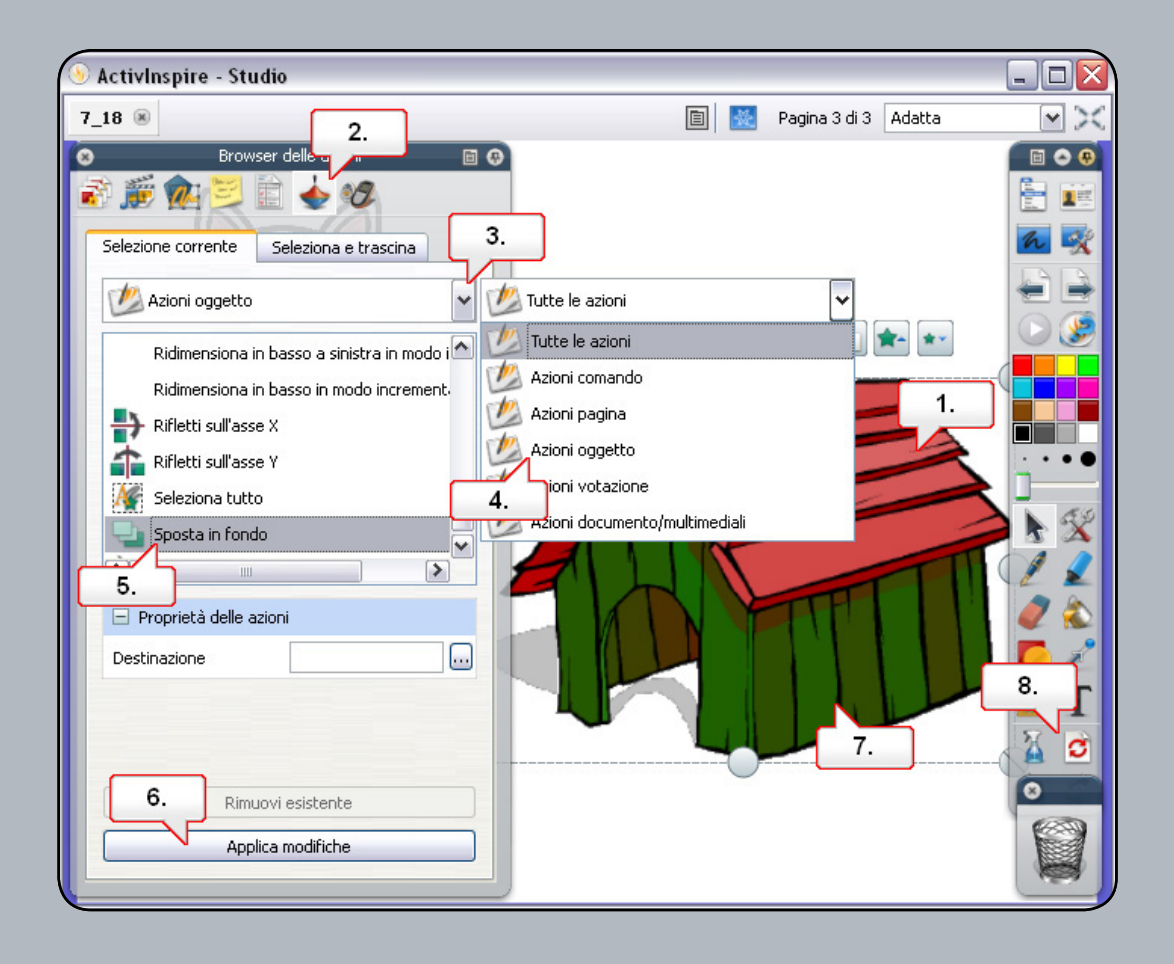

- **01.** Aprire '7\_18.flipchart' e selezionare il canile.
- **02.** Aprire il 'Browser delle azioni'..
- **03.** Fare clic sul menù a discesa 'Tutte le azioni'.
- **04.** Selezionare 'Azioni oggetto'.
- **05.** Selezionare 'Sposta in fondo'.
- **06.** Fare clic sul pulsante 'Applica modifiche'.
- 07. Osservare che l'icona cambia quando si posiziona il cursore su un oggetto per il quale è impostata un'azione. Fare clic sul canile.
- **08.** Utilizzare il pulsante 'Ripristina pagina' per iniziare da capo.

Head Office: Promethean House, Lower Philips Road, Blackburn, Lancashire, BB1 5TH, UK www.prometheanworld.com